# **Using Google Drive**

A Reference Guide

# **Table of Contents**

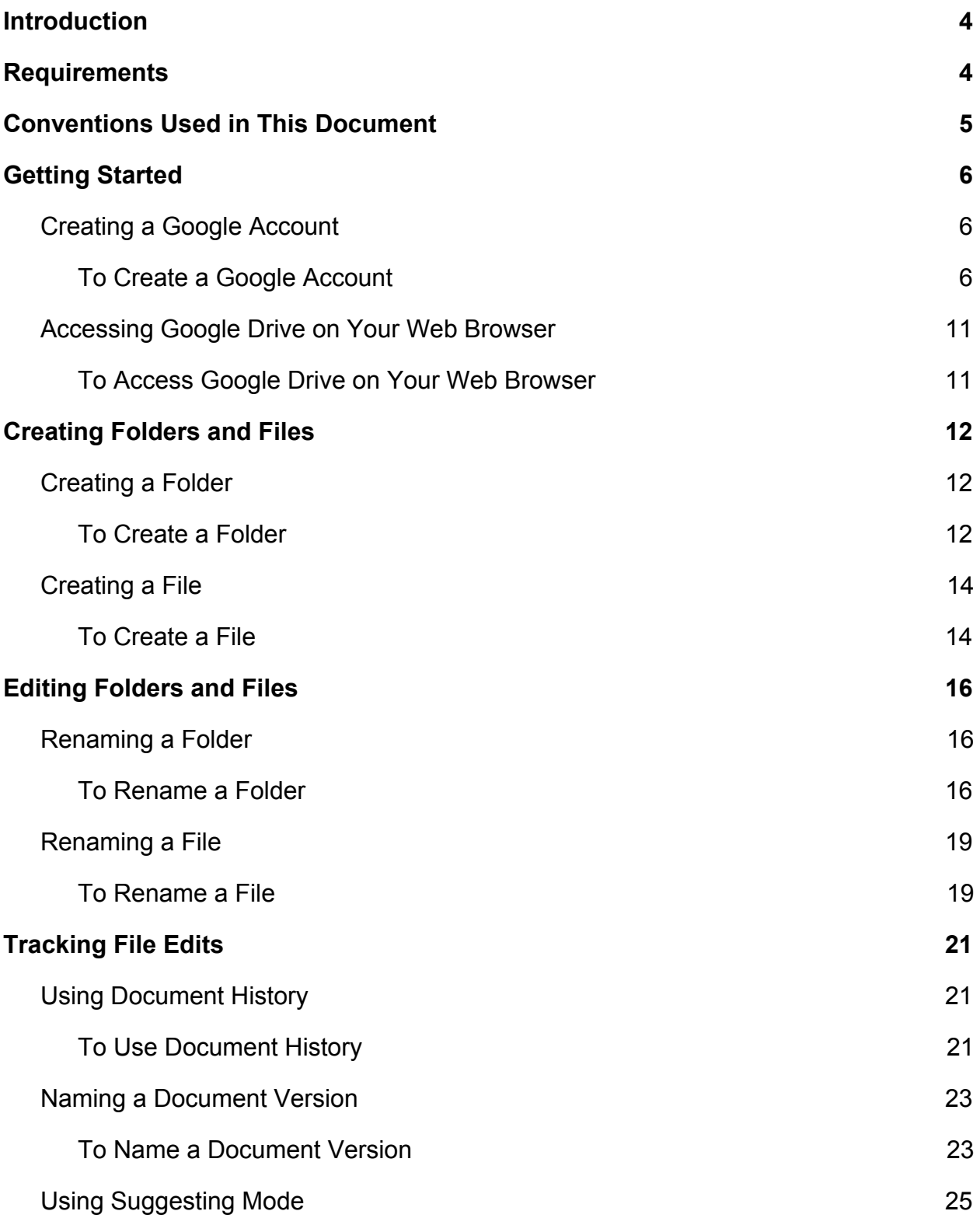

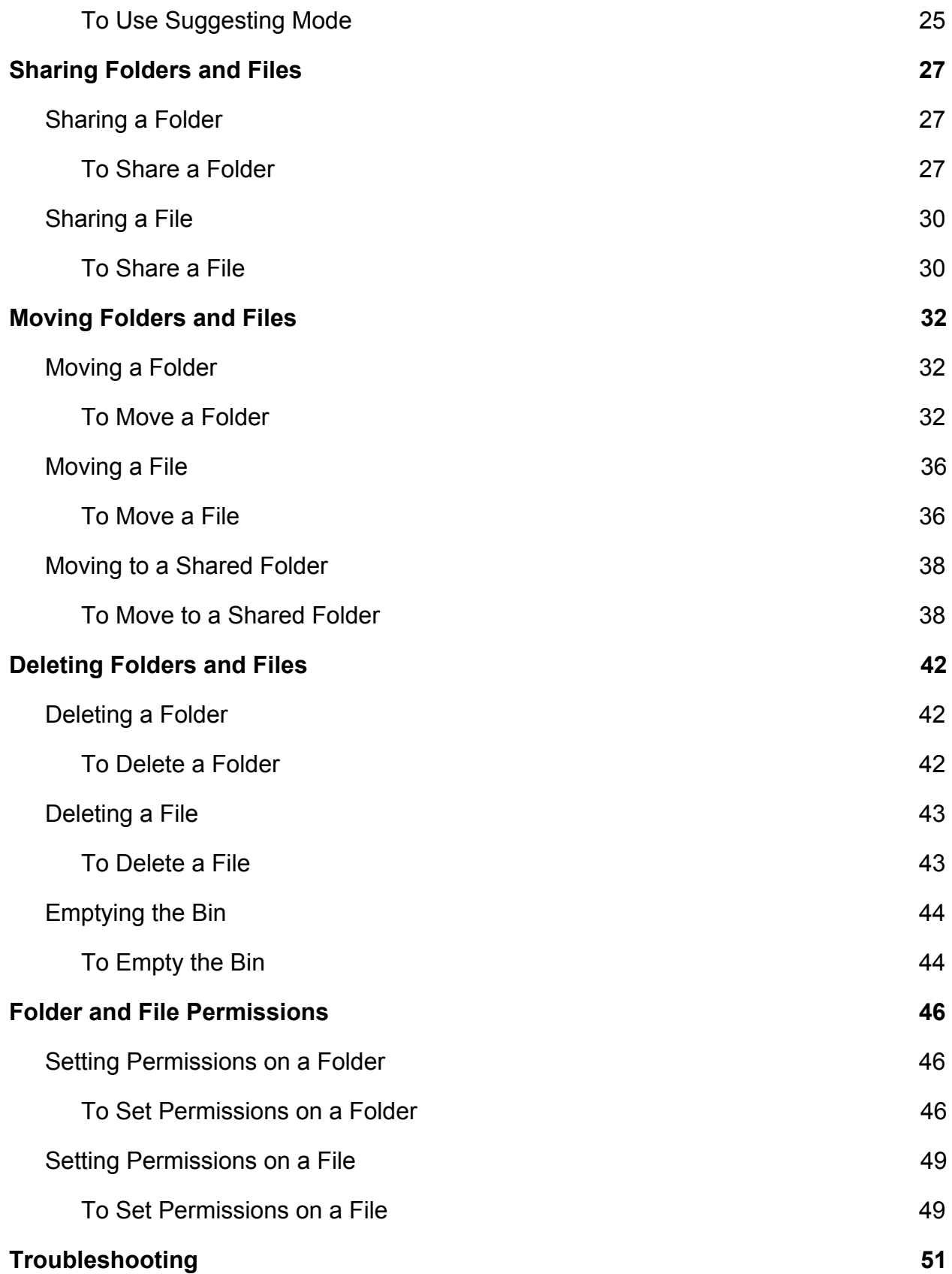

## <span id="page-3-0"></span>**Introduction**

This document serves as a reference for using Google Drive. This document is written for people who are unfamiliar with online file storage and navigation.

This document consists of the following sections:

- [Requirements](#page-3-1)
- Conventions Used in This Document
- **[Getting Started](#page-5-0)**
- [Creating Folders and Files](#page-11-0)
- [Editing Folders and Files](#page-15-0)
- [Tracking File Edits](#page-20-0)
- [Sharing Folders and Files](#page-25-0)
- [Moving Folders and Files](#page-30-0)
- **[Deleting Folders and Files](#page-40-0)**
- [Folder and File Permissions](#page-44-0)
- [Troubleshooting](#page-50-0)

## <span id="page-3-1"></span>**Requirements**

- A web browser
- An internet connection
- An email address

## <span id="page-4-0"></span>**Conventions Used in This Document**

#### **Note**:

Notes signify additional information.

#### **Tip**:

Tips signify an alternative procedure.

#### **Example**:

Examples provide a visual reference of how a procedure could be performed.

**Figure X**: Figures provide a description of an image.

#### **Caution**:

Cautions signify that damage or data loss may occur.

- **Important text** signifies important details.
- **Bolded items** signify interface elements.
- **Section** A section is the term used in this guide to represent a heading one.
- **Topic** A topic is any heading inside of a section, such as a heading two, heading three, etc.

## <span id="page-5-0"></span>**Getting Started**

This section will guide you through creating a Google account and accessing Google Drive on your web browser. This will allow you to start using Google drive to create, edit, and share documents.

This section consists of the following topics:

- [Creating a Google Account](#page-5-1)
- [Accessing Google Drive on Your Web Browser](#page-10-0)

### <span id="page-5-1"></span>**Creating a Google Account**

Before using Google Drive, you will need to create a Google account. Having a Google account will allow you to use the various services and applications Google provides to Google account users.

### <span id="page-5-2"></span>**To Create a Google Account**

- 1. Open your web browser.
- 2. Click your web browser's **address bar**, see **Figure 1** below.

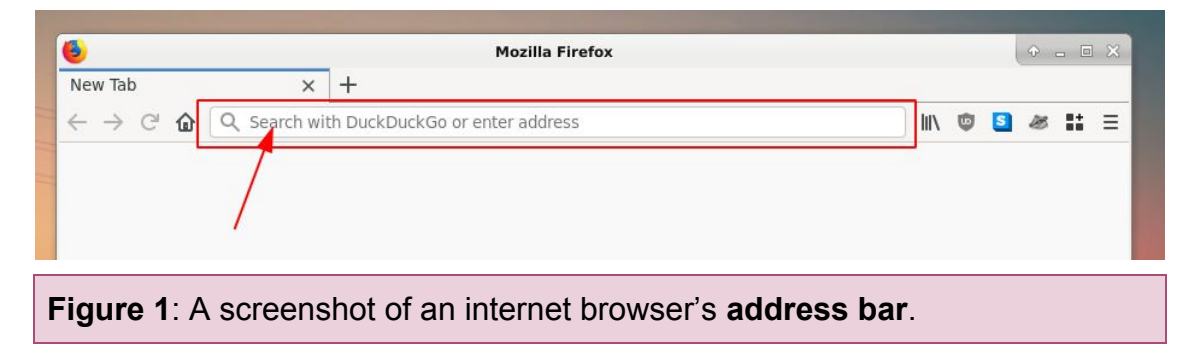

3. Type **[https://accounts.google.com](https://accounts.google.com/)**, as seen in **Figure 2** below.

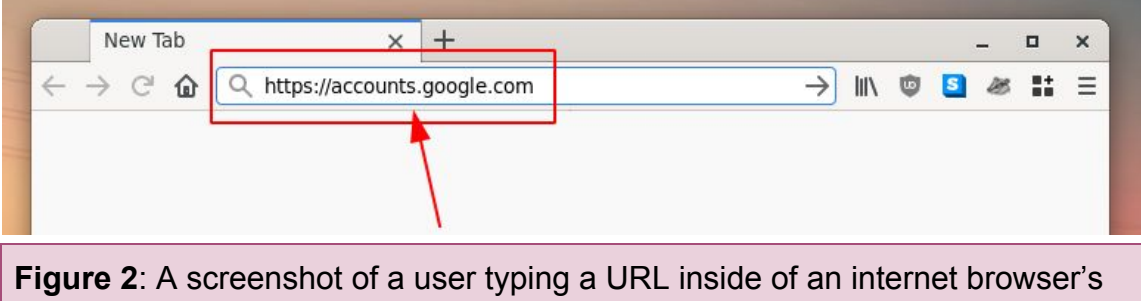

**address bar**.

4. Click **Create account**, as seen in **Figure 3** below.

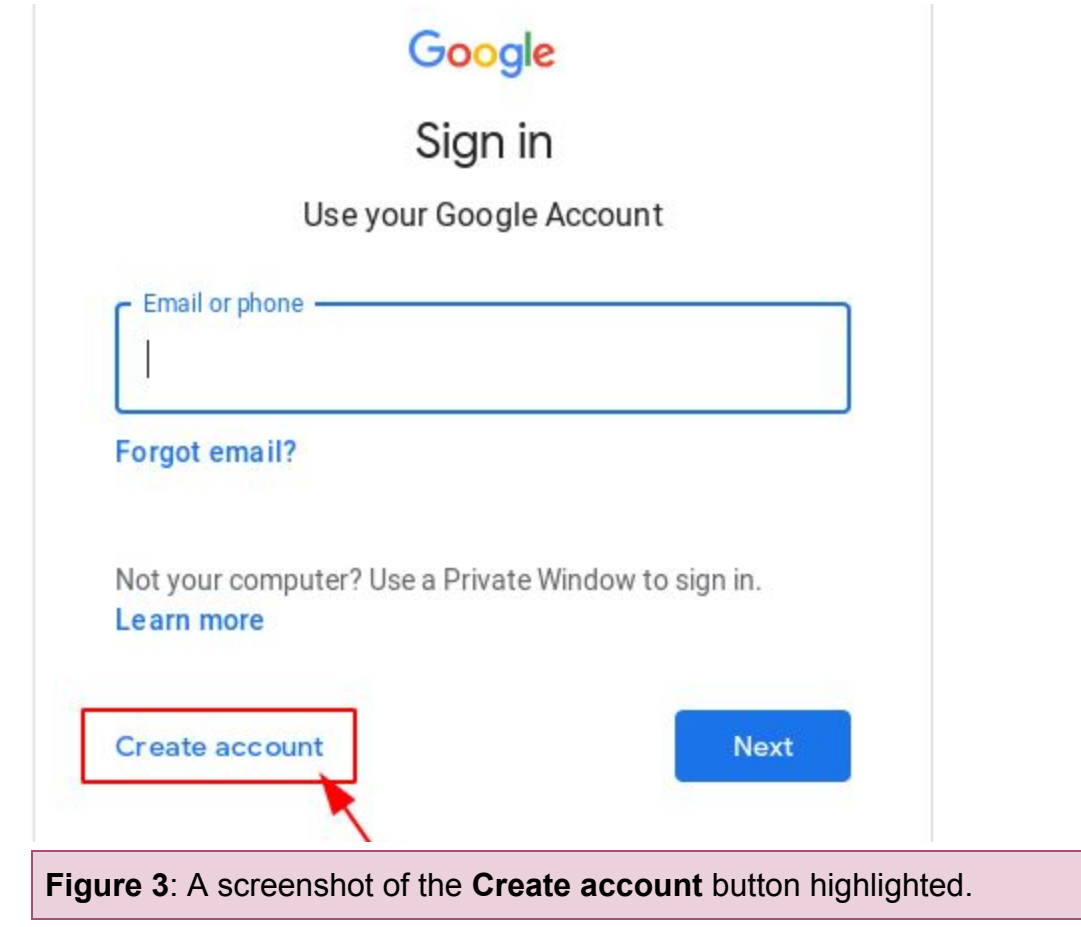

5. Click **For myself**, as seen in **Figure 4** below.

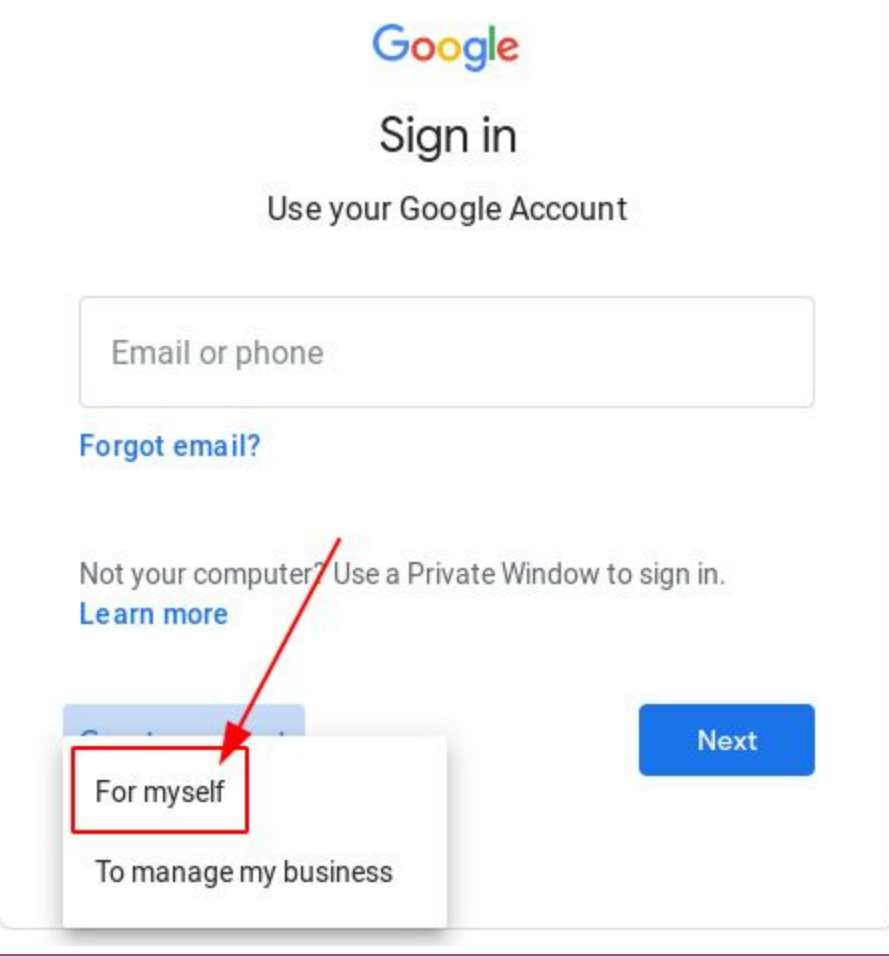

**Figure 4**: A screenshot of the **For myself** choice highlighted.

6. Fill out your details in the text boxes, as seen in **Figure 5** below.

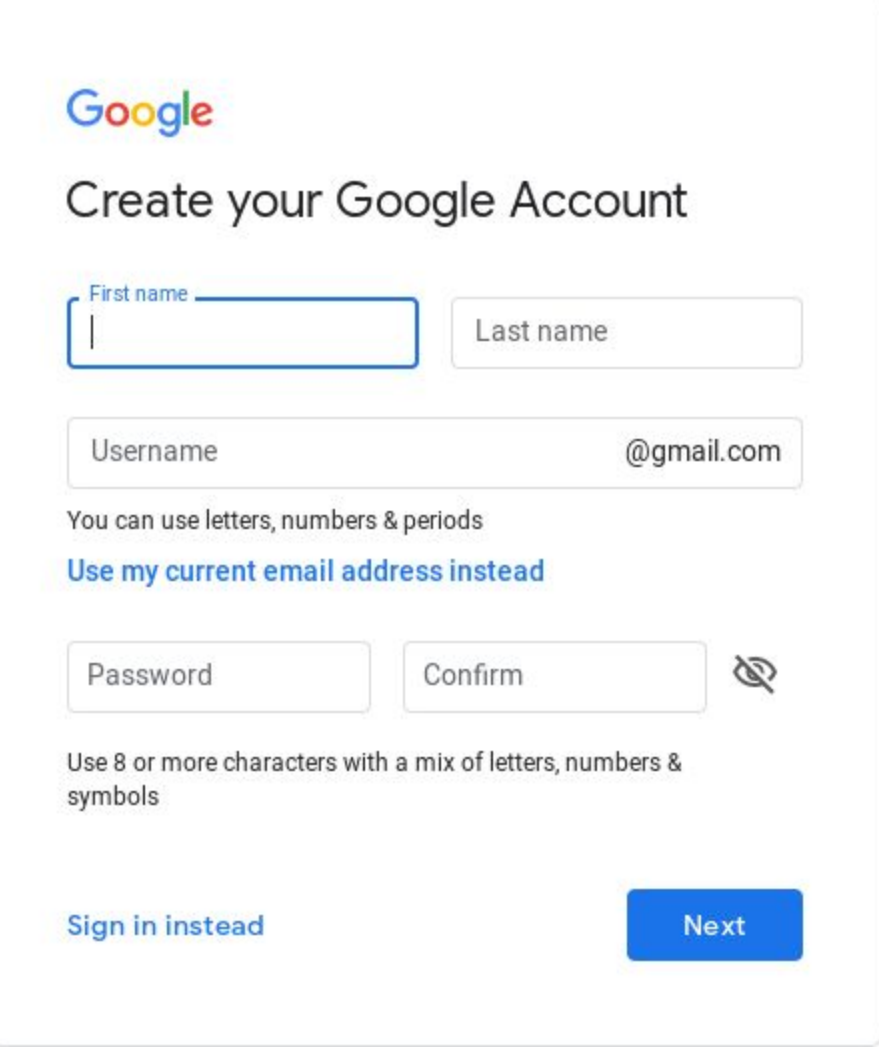

**Figure 5**: A screenshot of the Google Account user-details page.

7. Click **Next**, as seen in **Figure 6** below.

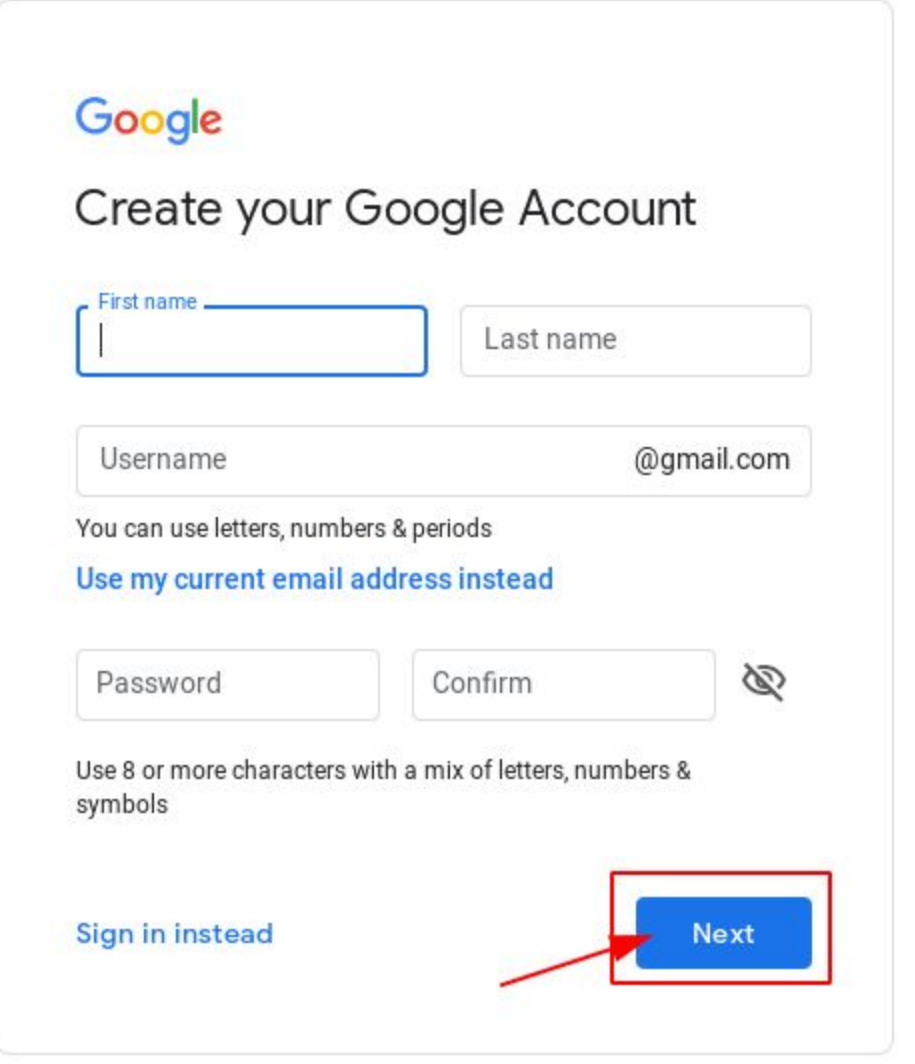

**Figure 6**: A screenshot of the **Next** button highlighted

## <span id="page-10-0"></span>**Accessing Google Drive on Your Web Browser**

Google Drive uses a web interface. Web interfaces are convenient because they do not require you to download software, because they run inside of your web browser.

### <span id="page-10-1"></span>**To Access Google Drive on Your Web Browser**

- 1. Open your web browser.
- 2. Click your web browser's **address bar**, see **Figure 7** below.

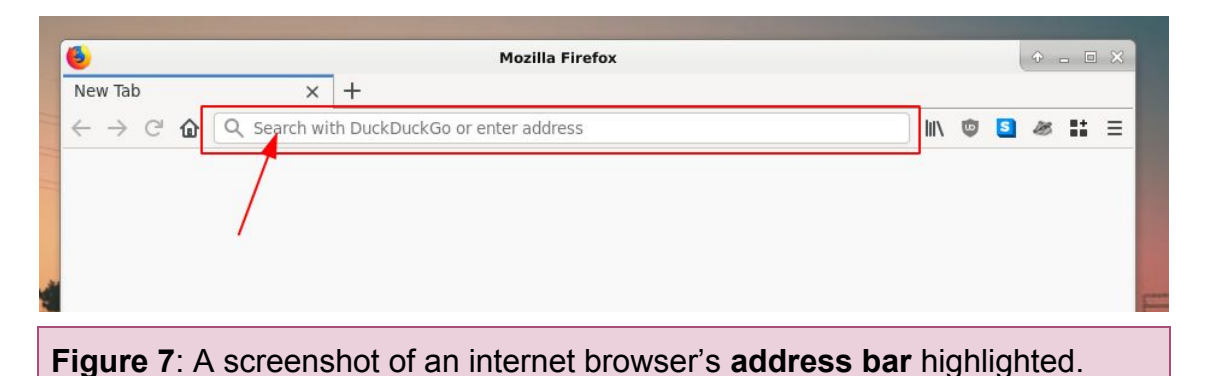

3. Type **[https://drive.google.com](https://drive.google.com/)**, as seen in **Figure 8** below.

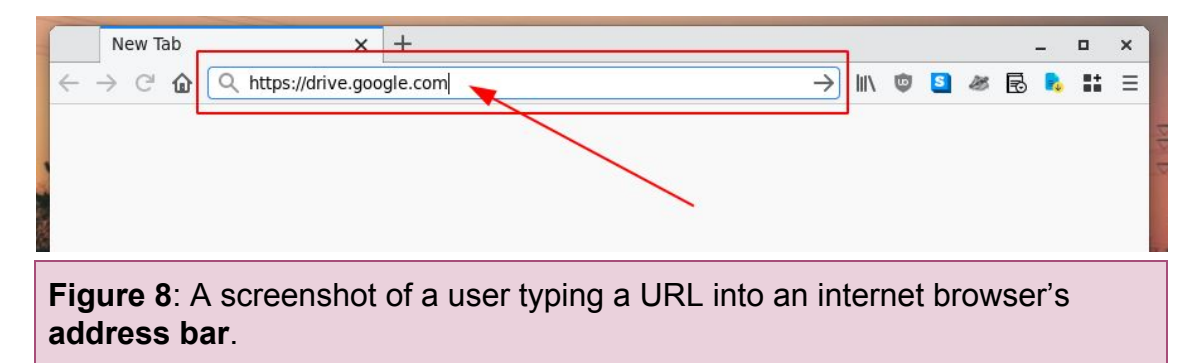

## <span id="page-11-0"></span>**Creating Folders and Files**

Folders and files allow you to keep your information organized. This section will guide you through creating folders and files.

This section consists of the following topics:

- [Creating a Folder](#page-11-1)
- [Creating a File](#page-12-0)

### <span id="page-11-1"></span>**Creating a Folder**

Folders allow you to store files. Folders are useful for categorizing files into different topics.

### <span id="page-11-2"></span>**To Create a Folder**

1. Click **New**, as seen in **Figure 9** below.

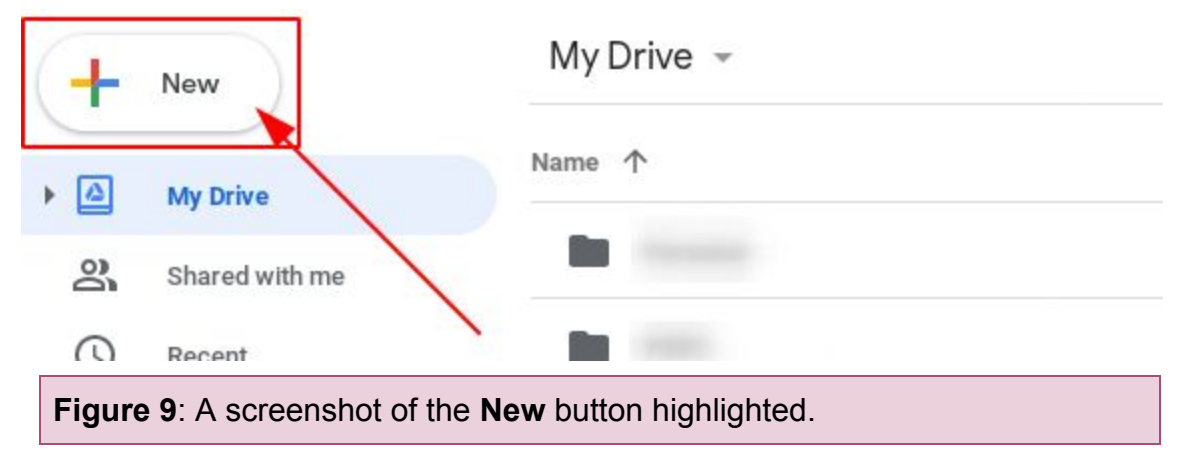

2. Click **Folder**, as seen in **Figure 10** below.

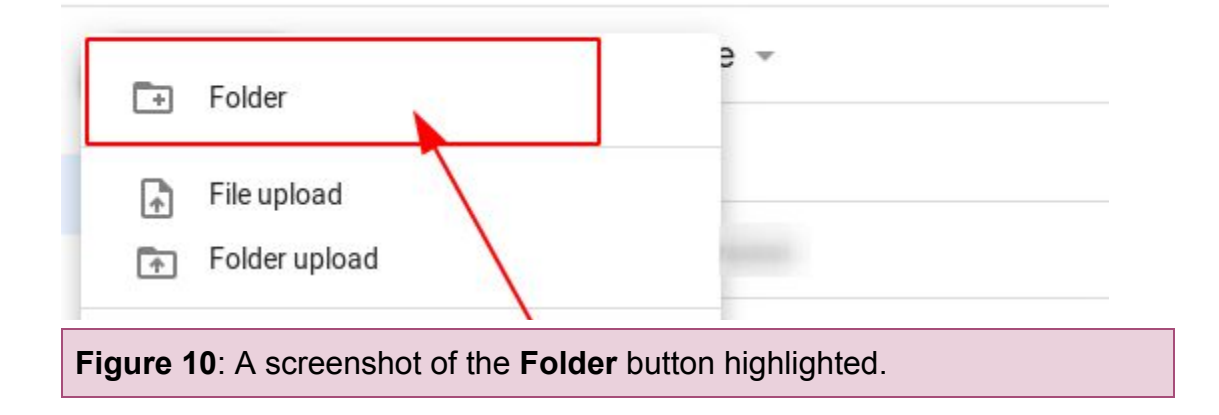

3. Highlight "Untitled folder", as seen in **Figure 11** below.

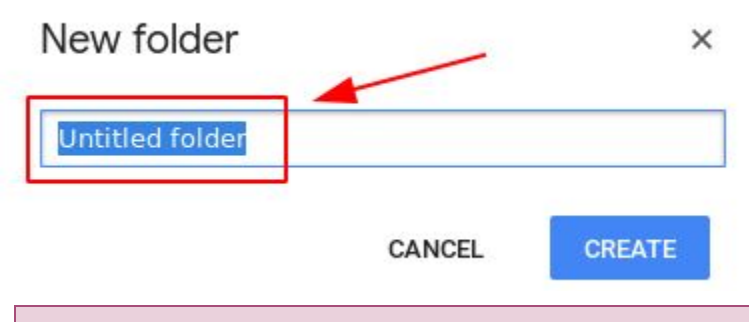

**Figure 11**: A screenshot of a user highlighting a new folder's name.

4. Replace "Untitled folder" with your preferred folder name, as seen in **Figure 12** below.

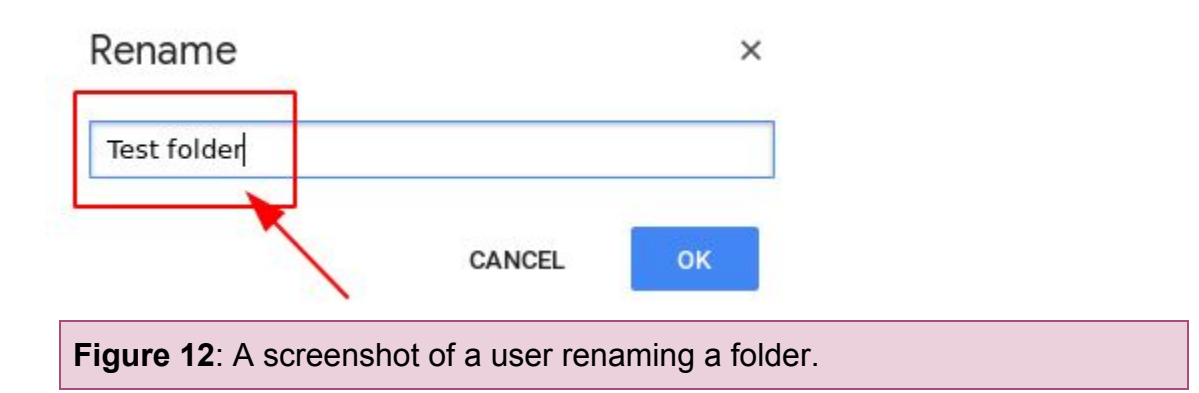

5. Click **Create**, as seen in **Figure 13** below.

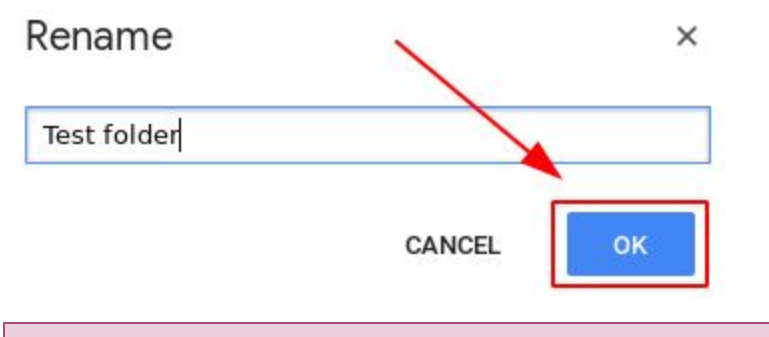

<span id="page-12-0"></span>**Figure 13**: A screenshot of the **OK** button highlighted.

## <span id="page-13-0"></span>**Creating a File**

Files allow you to store information. This allows you to archive information for later access.

### <span id="page-13-1"></span>**To Create a File**

1. Click **New**, as seen in **Figure 14** below.

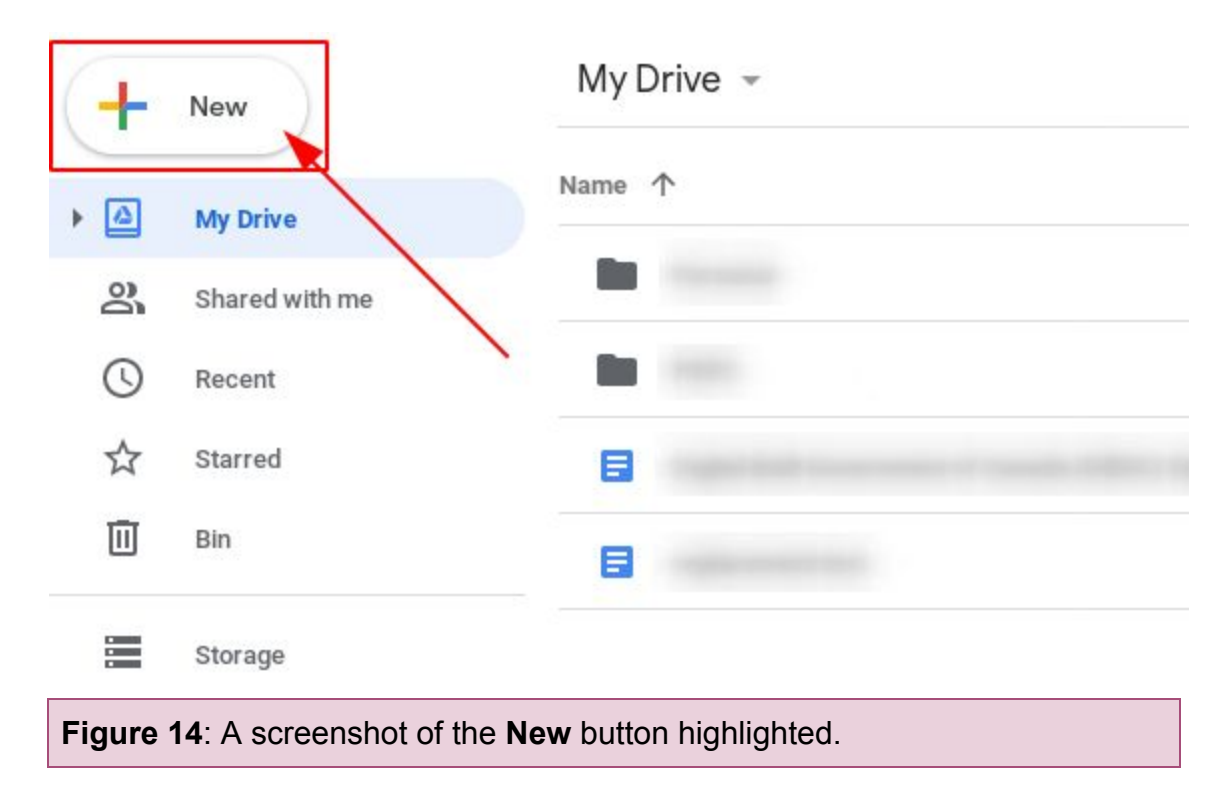

2. Click the type of file you want to create, as seen in **Figure 15** below.

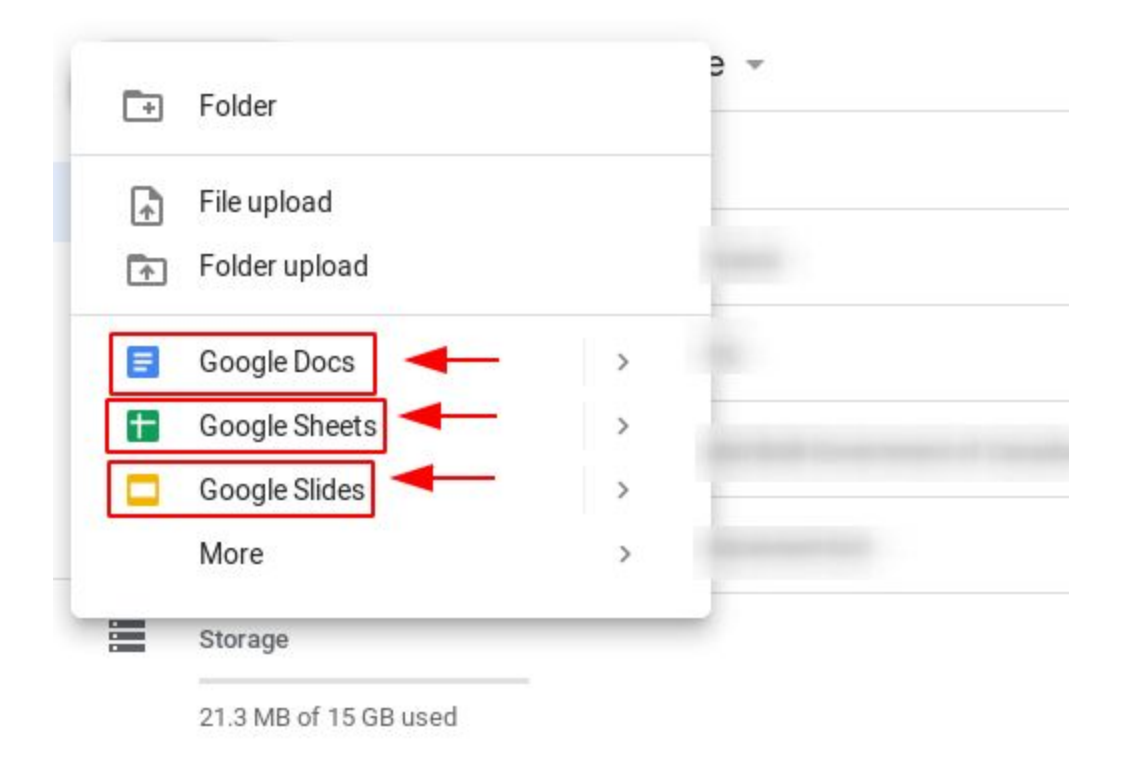

**Buy storage** 

**Figure 15**: A screenshot of different file-creation options.

## <span id="page-15-0"></span>**Editing Folders and Files**

Folder and file names tell users what information exists in a folder or file. When information changes inside of a folder or file, you can change the name to represent the new information.

This section consists of the following topics:

- [Renaming a Folder](#page-15-1)
- [Renaming a File](#page-18-0)

### <span id="page-15-1"></span>**Renaming a Folder**

When folder contents or folder-naming conventions change, the ability to rename a folder allows you to inform the user of the information contained inside of the folder.

### <span id="page-15-2"></span>**To Rename a Folder**

1. Right-click a folder in, as seen in **Figure 16** below.

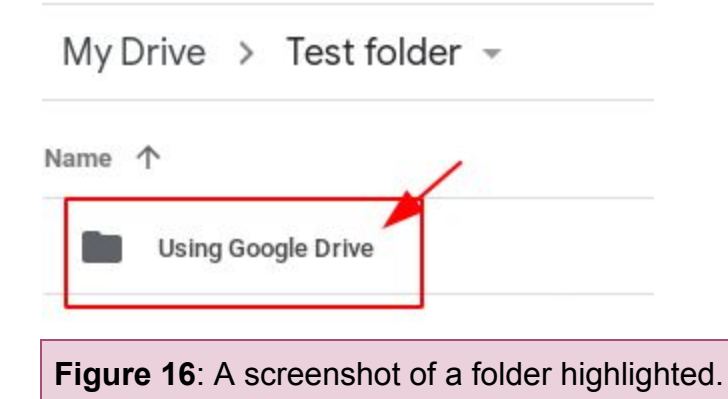

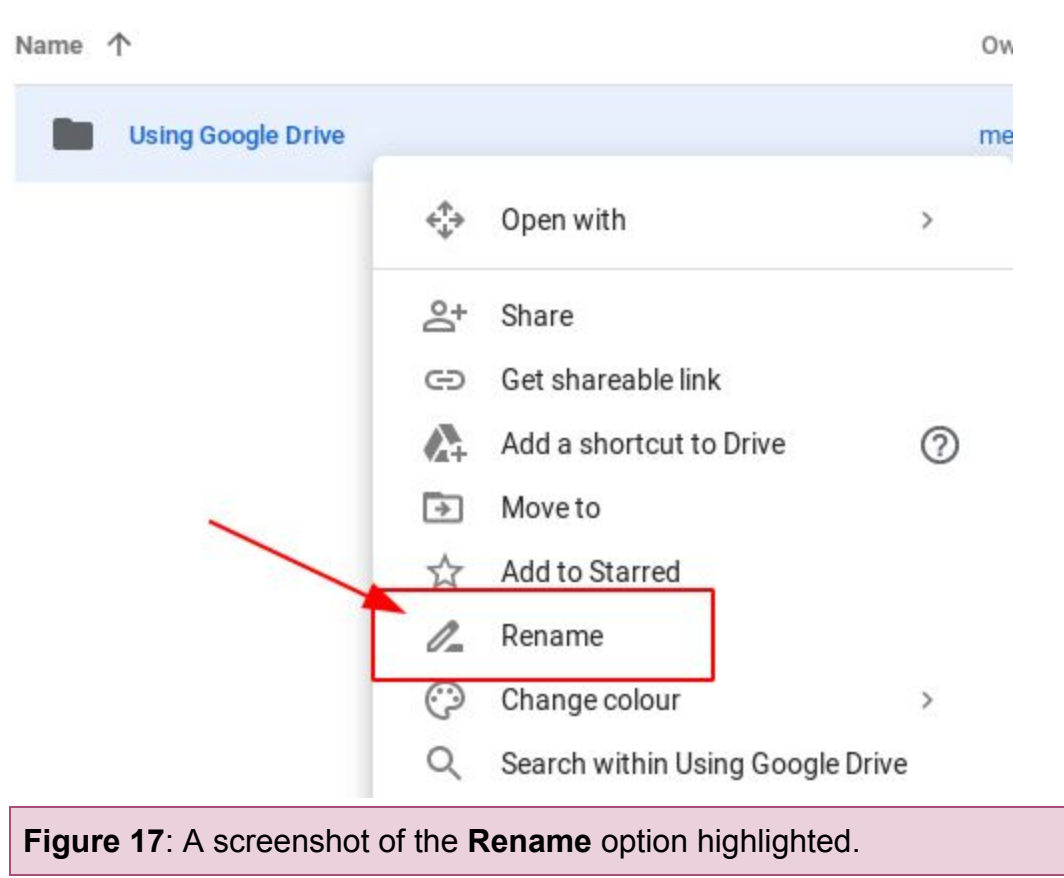

2. Click **Rename**, as seen in **Figure 17** below.

3. Highlight folder's current name, as seen in **Figure 18** below.

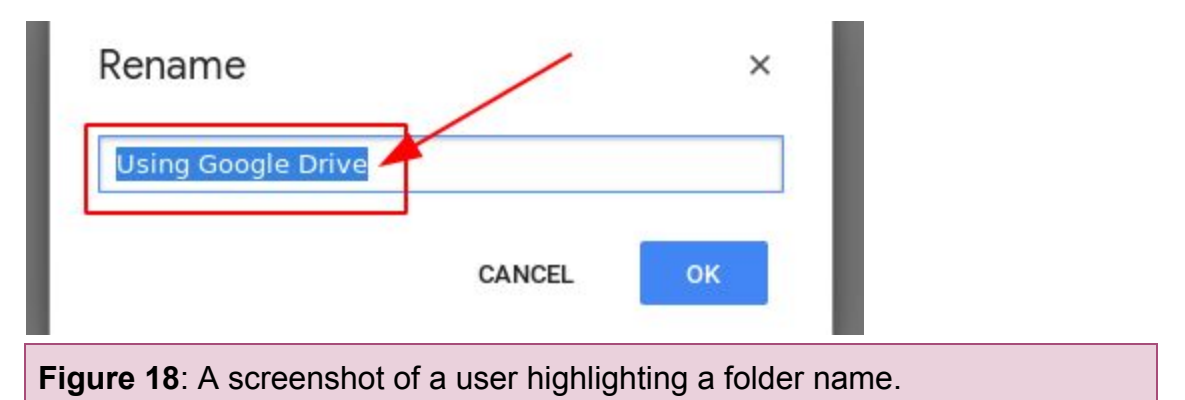

4. Replace the folder's current name with your preferred name, as seen in **Figure 19** below.

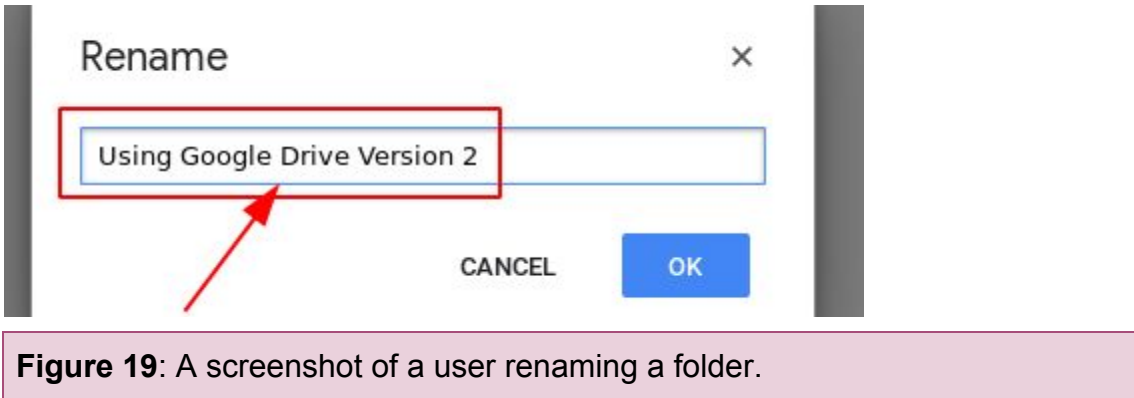

5. Click **OK**, as seen in **Figure 20** below.

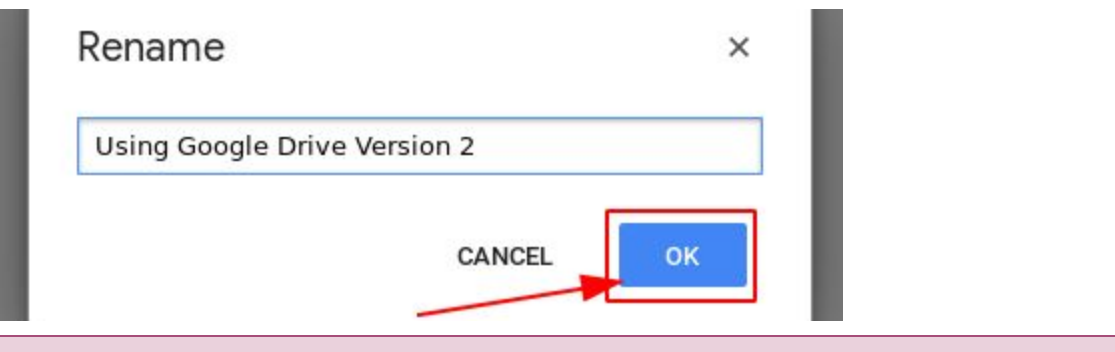

**Figure 20**: A screenshot of the **OK** button highlighted.

## <span id="page-18-0"></span>**Renaming a File**

When file contents or file-naming conventions change, the ability to rename a file allows you to inform the user of the information contained inside of the file.

### <span id="page-18-1"></span>**To Rename a File**

1. Right-click the file you want to rename, as seen in **Figure 21** below.

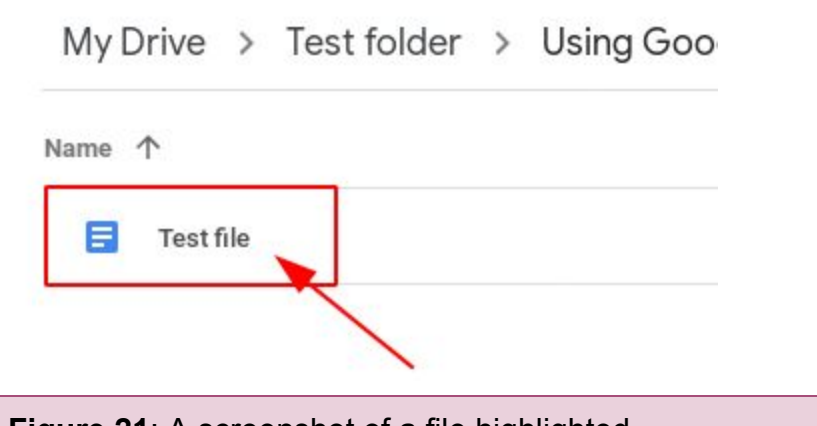

**Figure 21**: A screenshot of a file highlighted.

2. Click **Rename**, as seen in **Figure 22** below.

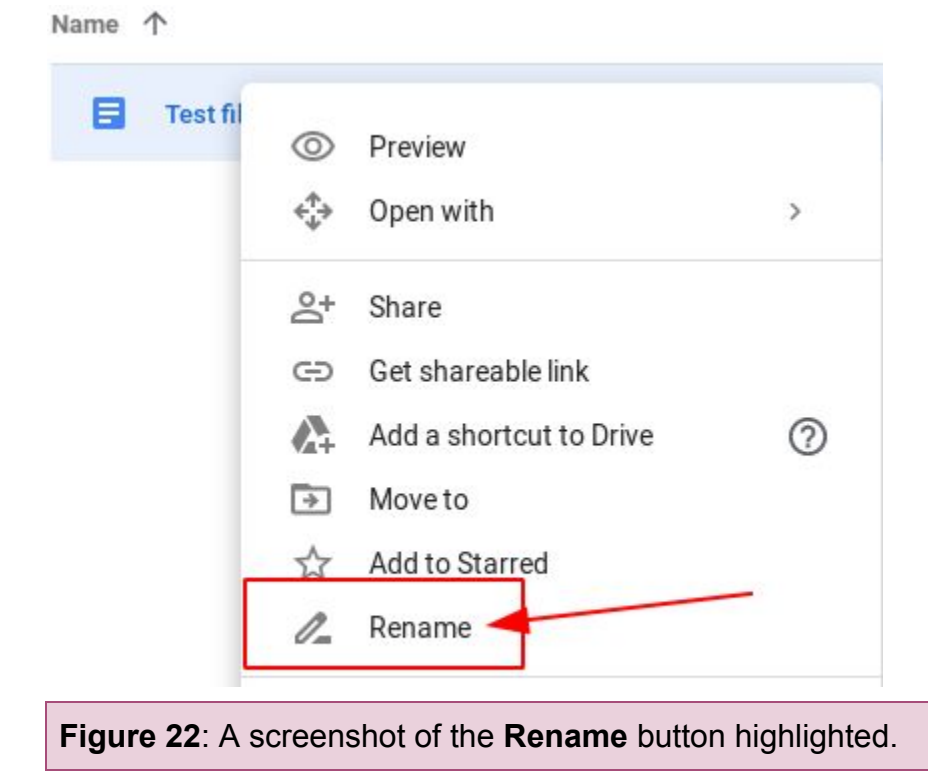

3. Click the old name of the file, as seen in **Figure 23** below.

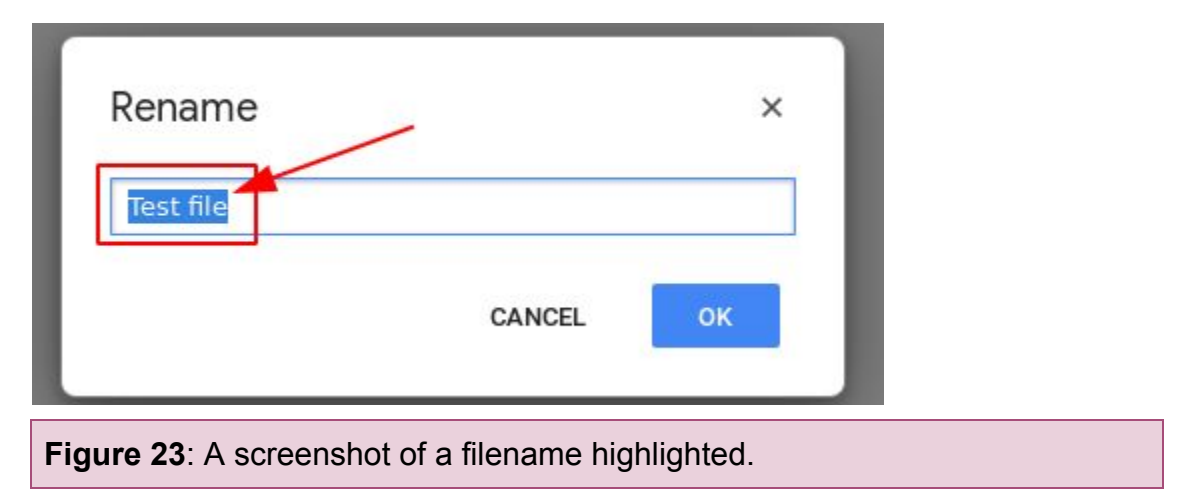

4. Type in your new filename, as seen in **Figure 24** below.

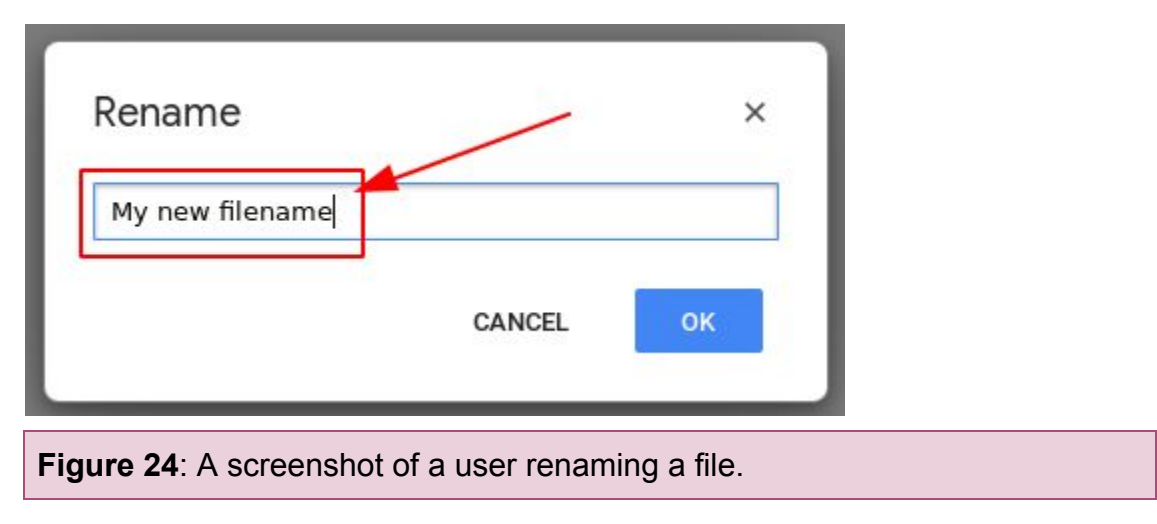

5. Click **OK**, as seen in **Figure 25** below.

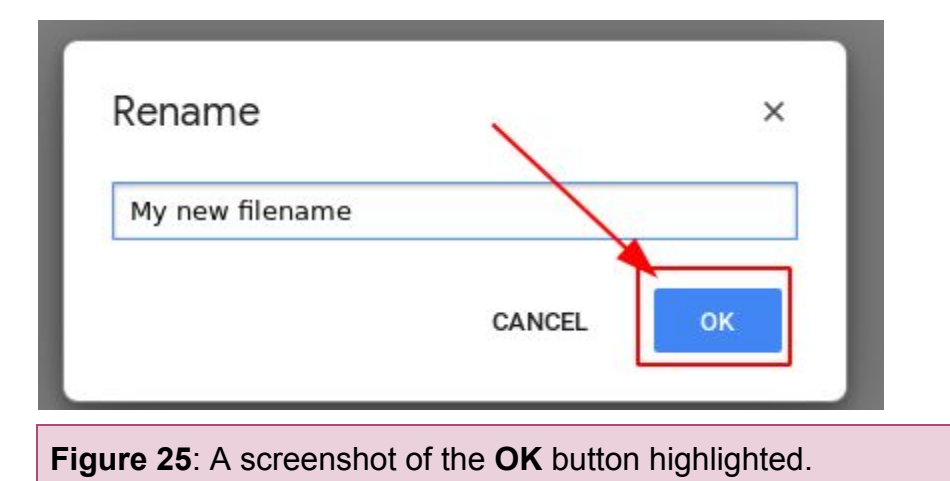

## <span id="page-20-0"></span>**Tracking File Edits**

When editing a file, tracking change history allows you to go back to different versions, track edits made by other users, and restore previous versions of files.

This section consists of the following topics:

- [Using Document History](#page-20-1)
- [Naming a Document Version](#page-22-0)
- [Using Suggesting Mode](#page-24-1)

## <span id="page-20-1"></span>**Using Document History**

Document history allows you to see what changes were made by which user on at what time. This allows you to restore a document version if a specific version of a document is not preferred.

### <span id="page-20-2"></span>**To Use Document History**

1. Click **All changes saved in Drive**, as seen in **Figure 26** below.

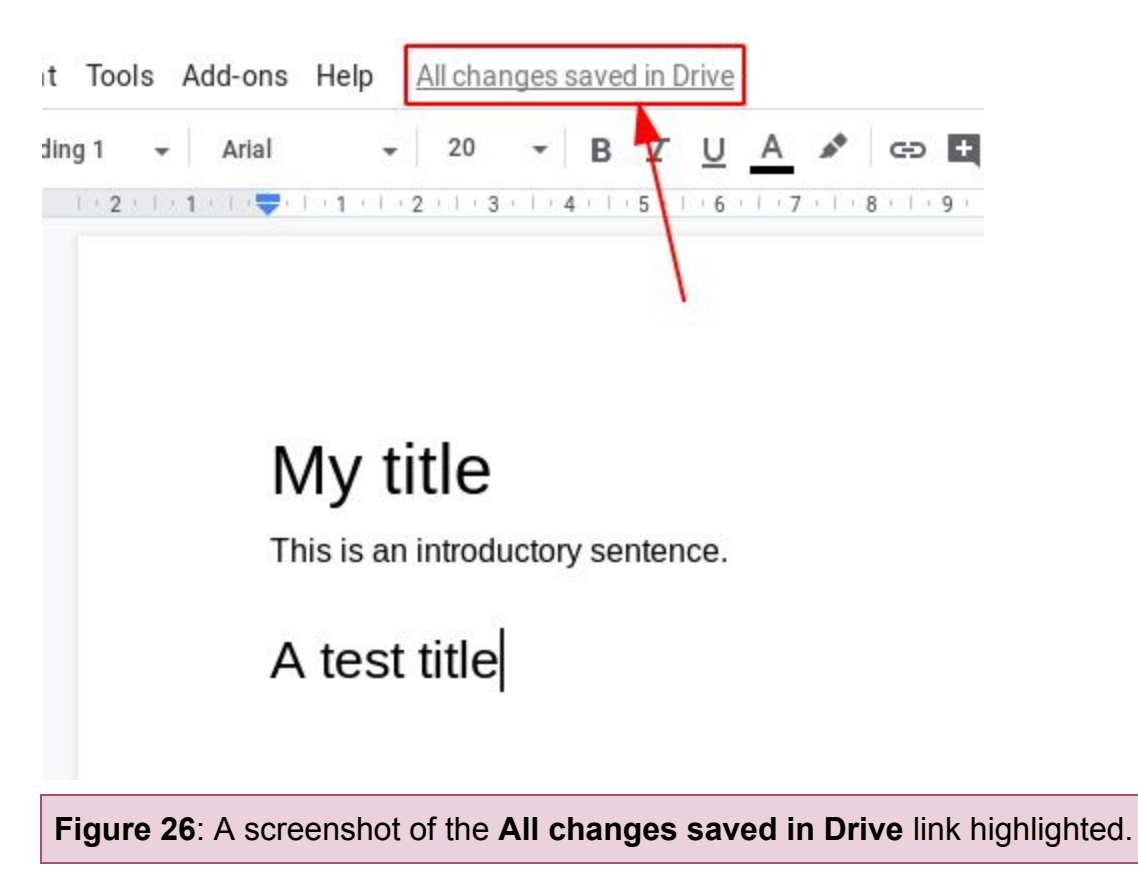

2. Click a date to see the document's state at that time, as seen in **Figure 27** below.

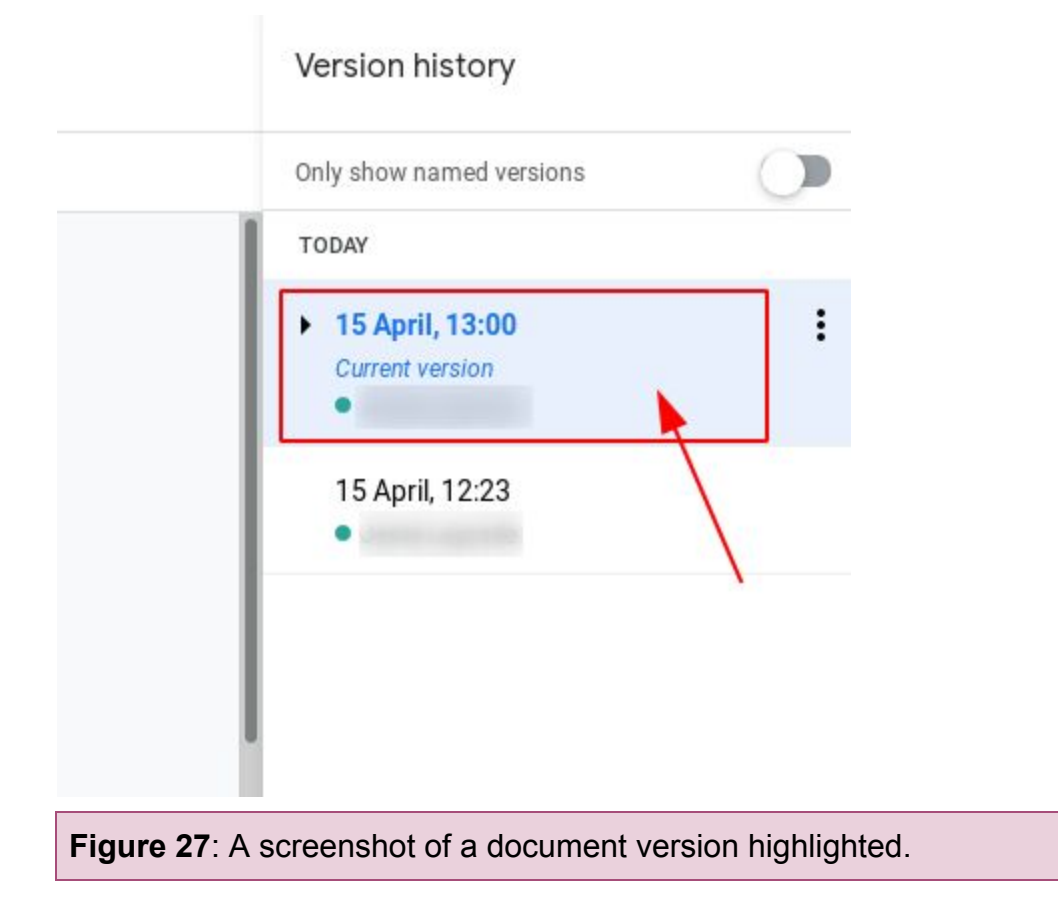

3. Click the **arrow** button to view changes made in short periods of time, as seen in **Figure 28** below.

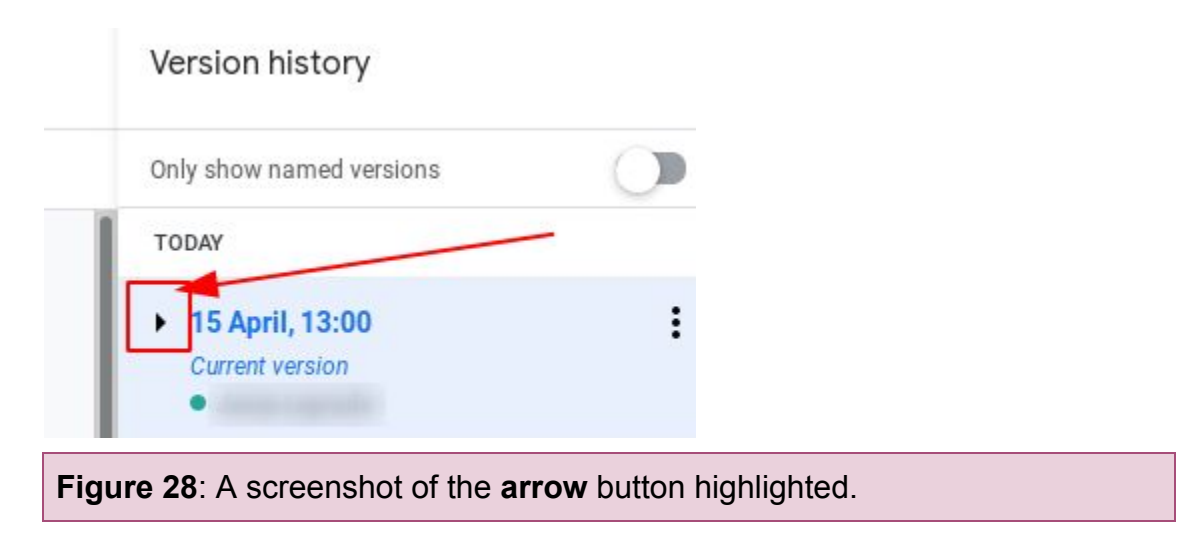

## <span id="page-22-0"></span>**Naming a Document Version**

Google docs allows you to name document versions. This creates memorable, easy-to-reference document versions when discussing versioning with other users.

### <span id="page-22-1"></span>**To Name a Document Version**

1. Click **All changes saved in Drive**, as seen in **Figure 29** below.

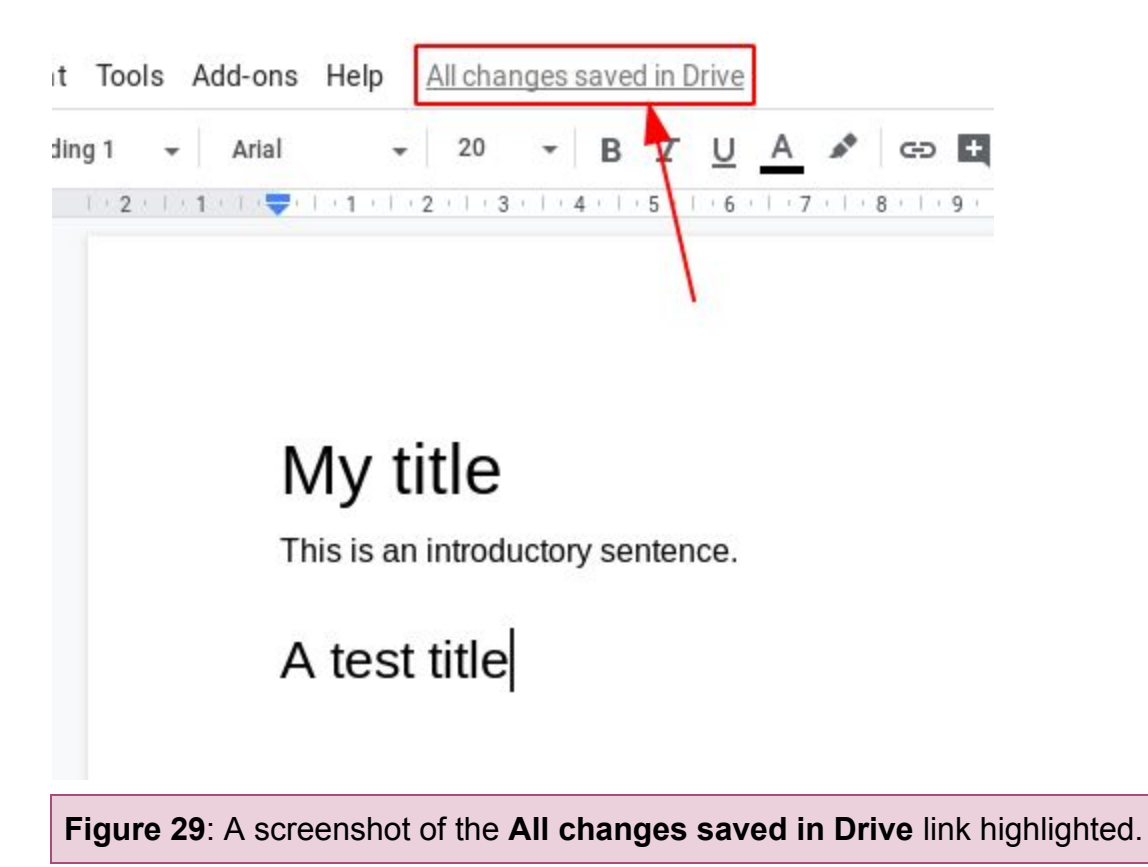

2. Click the **three-dots** button, as seen in **Figure 30** below.

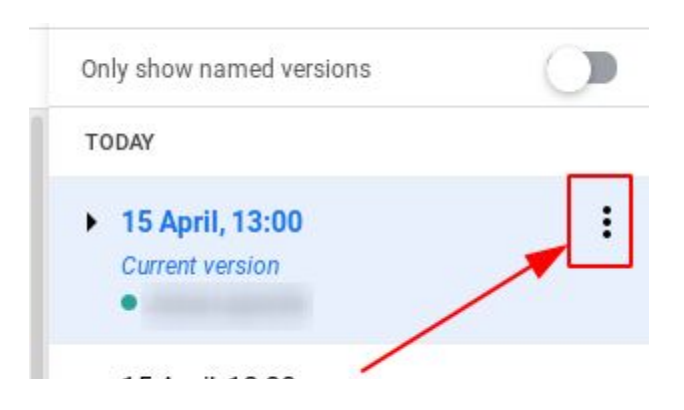

**Figure 30**: A screenshot of the **three-dots** button highlighted.

3. Click **Name this version**, as seen in **Figure 31** below.

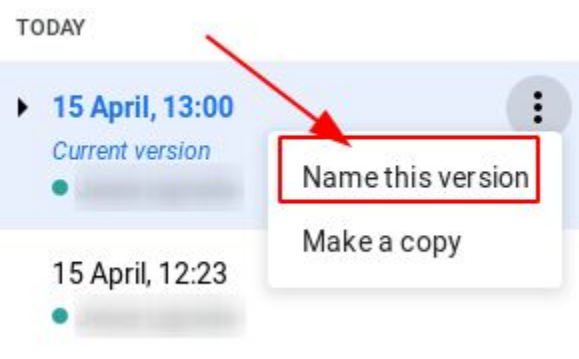

**Figure 31**: A screenshot of the **Name this version** button highlighted.

4. Type the new version name, as seen in **Figure 32** below.

**TODAY** 

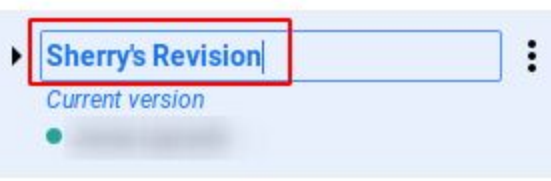

**Figure 32**: A screenshot of a user renaming a version.

- 5. Press the **Enter** key.
- 6. Click the **back arrow**, as seen in **Figure 33** below.

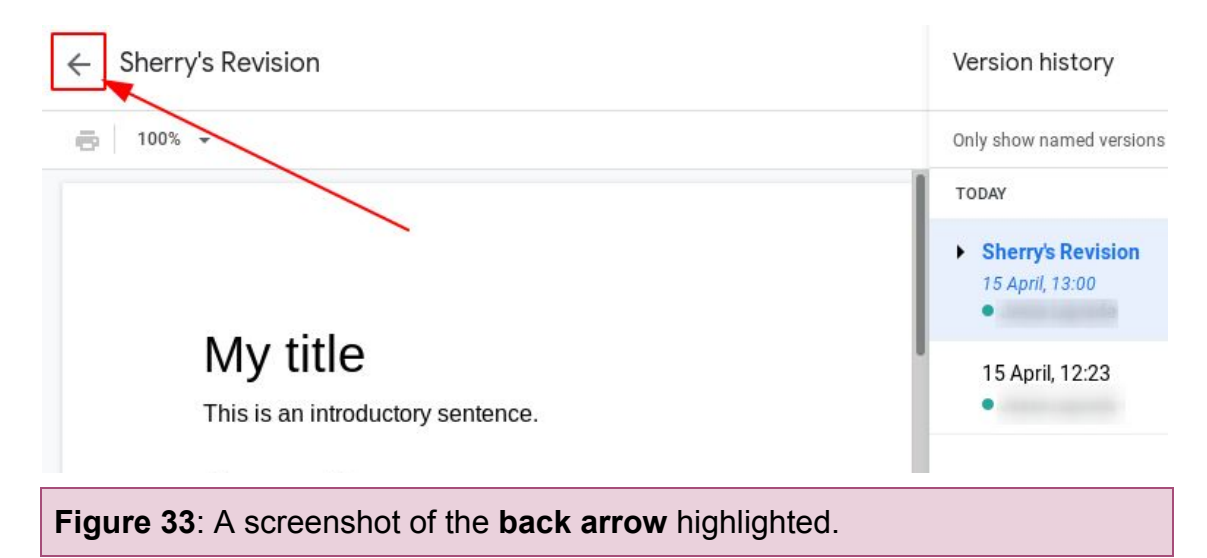

## <span id="page-24-0"></span>**Using Suggesting Mode**

Suggesting mode allows you to see document changes as colour-coded markup without having to view document history. Each colour correlates with a user. Suggestion mode will save you time when viewing document changes.

### <span id="page-24-1"></span>**To Use Suggesting Mode**

1. Click **Editing**, as seen in **Figure 34** below.

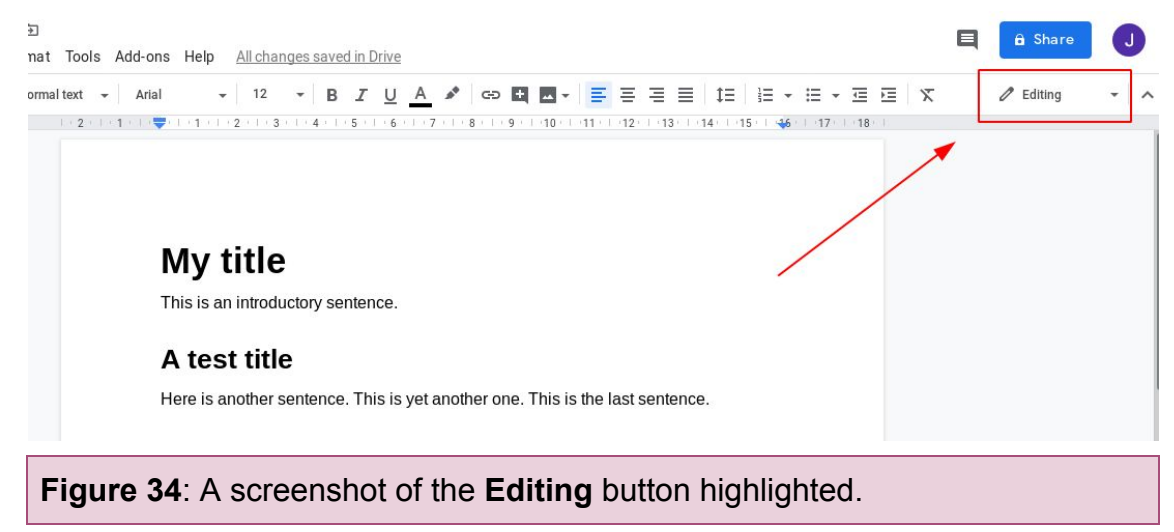

2. Click **Suggesting**, as seen in **Figure 35** below.

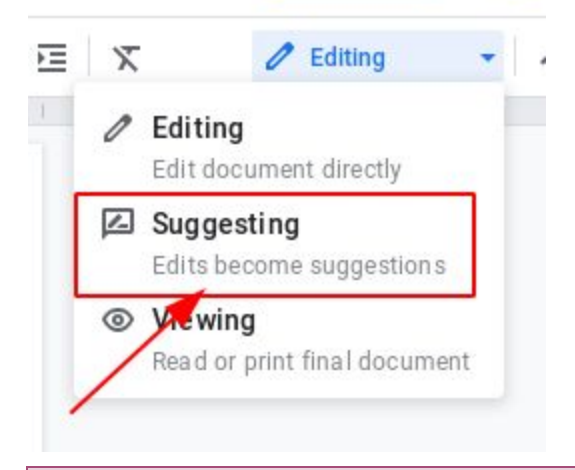

**Figure 35**: A screenshot of the **Suggesting** mode highlighted.

3. Edit your document, as seen in **Figure 36** below.

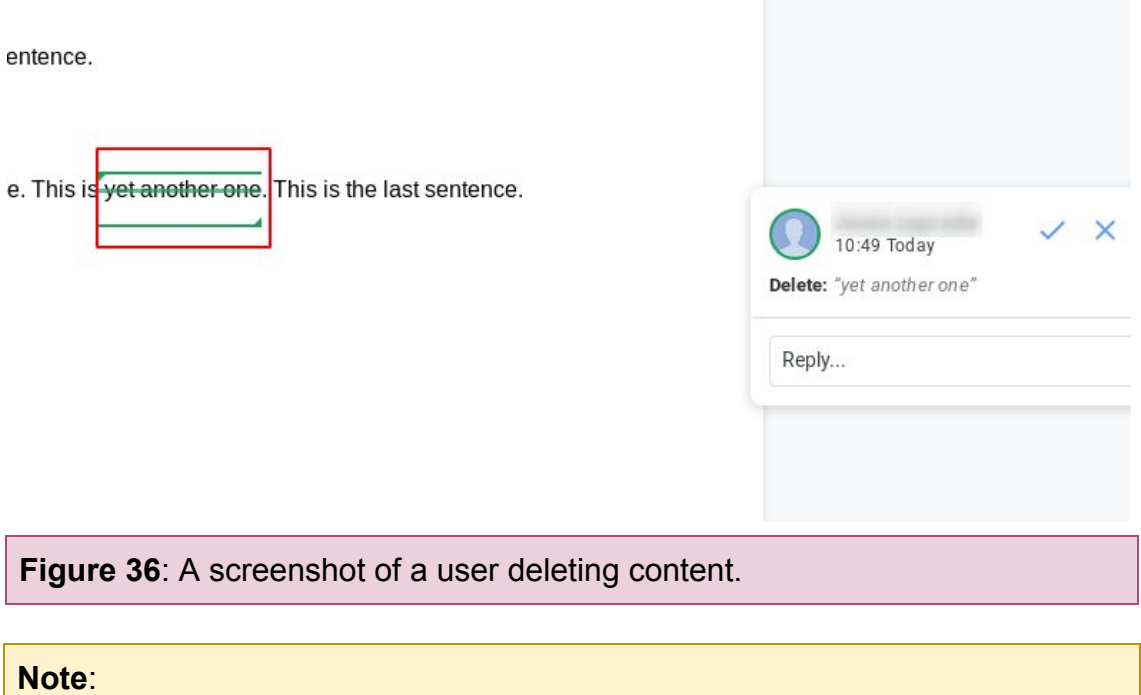

<span id="page-25-0"></span>You can use the **Checkmark** or the **X mark**, as seen in **Figure 36** above to accept or reject a change made by yourself or other users.

## <span id="page-26-0"></span>**Sharing Folders and Files**

Google Drive allows users to collaborate on folders and files. One way users can collaborate is by sharing their work between each other.

This section consists of the following sections:

- [Sharing a Folder](#page-26-1)
- Sharing a File

### <span id="page-26-1"></span>**Sharing a Folder**

Users can share folders that contain Google Docs. This is useful to users when they want to collaborate on documents together.

### <span id="page-26-2"></span>**To Share a Folder**

4. Right-click the folder you want to share, as seen in **Figure 37** below.

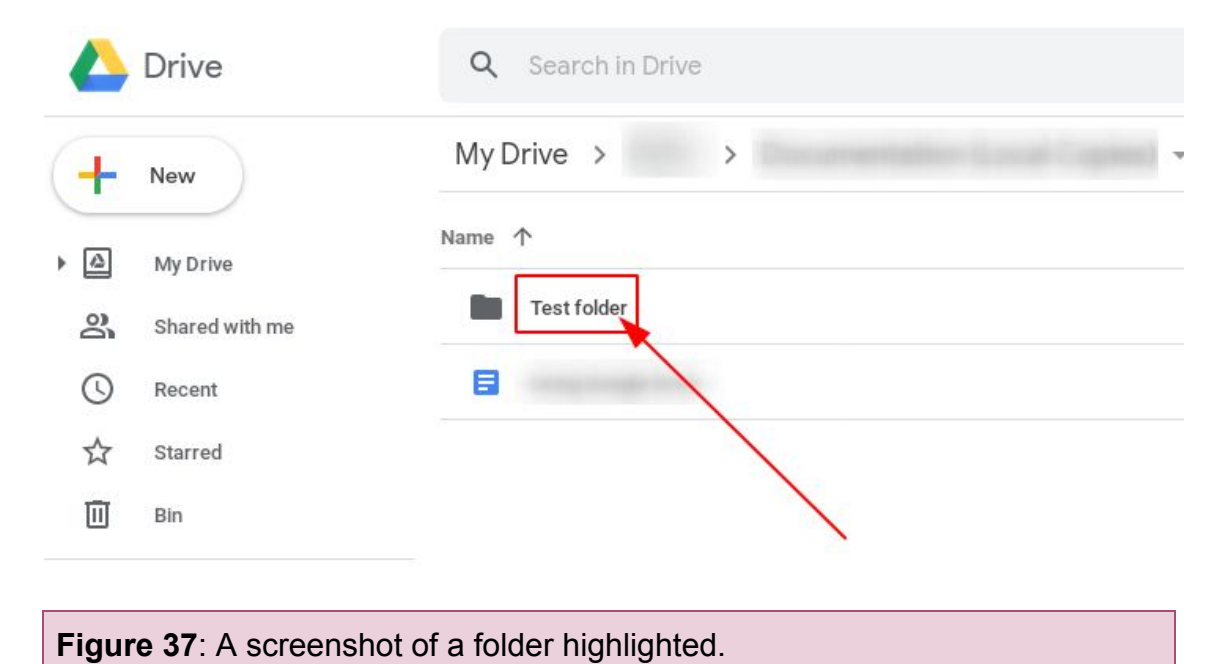

5. Click **Share**, as seen in **Figure 38** below.

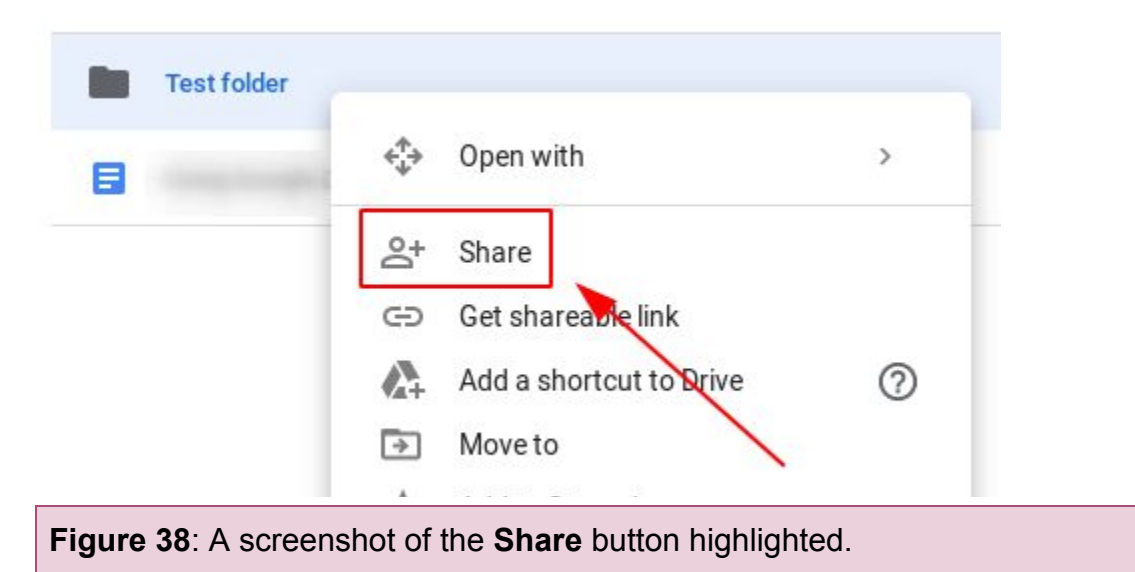

6. Click **Get sharable link**, as seen in **Figure 39** below.

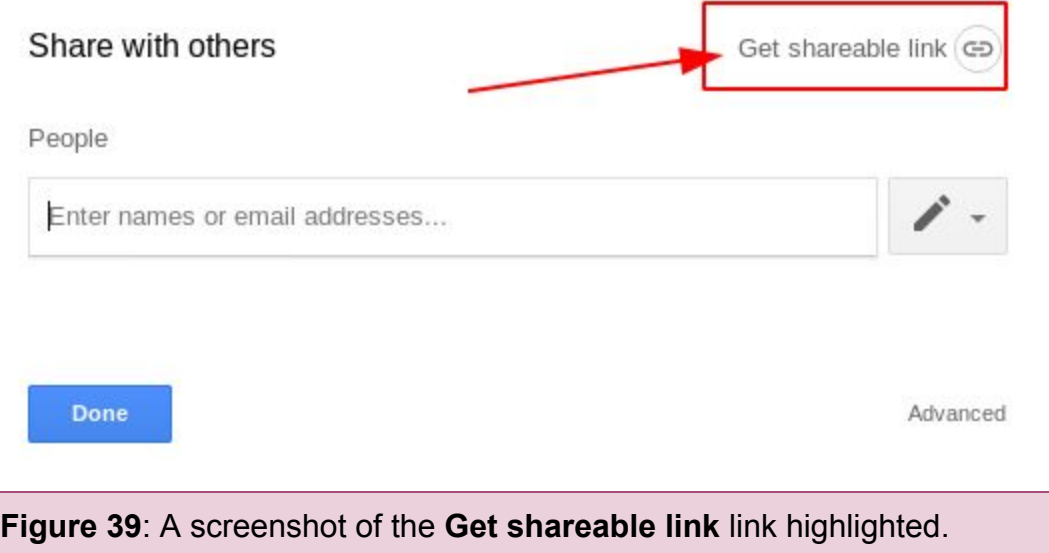

7. Click **Copy link**, as seen in **Figure 40** below.

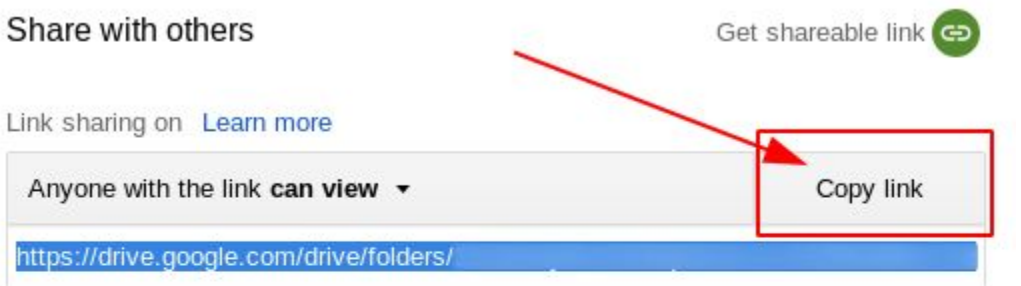

**Figure 40**: A screenshot of the **Copy link** button highlighted.

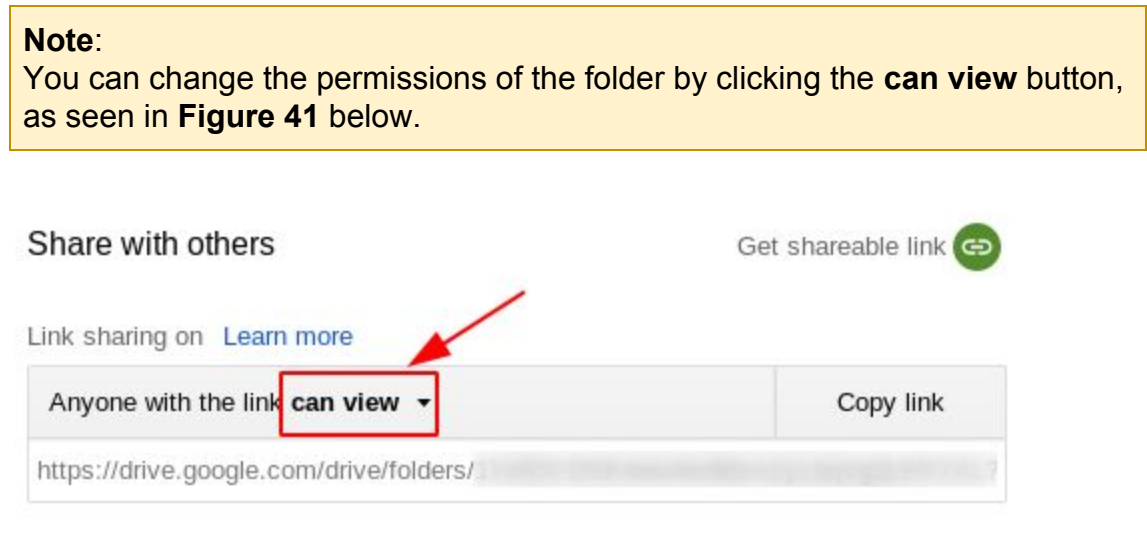

**Figure 41**: A screenshot of the **can view** button highlighted.

8. Click the **Done** button, as seen in **Figure 42** below.

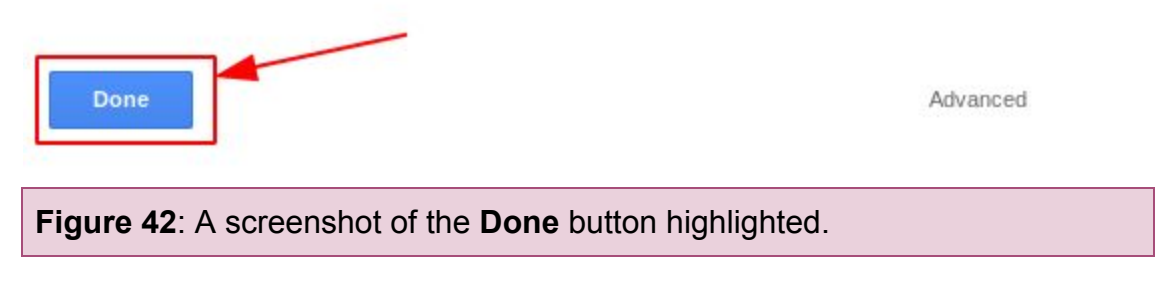

9. Paste the link in an email or conversation with another user.

## <span id="page-29-0"></span>**Sharing a File**

Users can share files with other users. This is useful to users when they want to collaborate on documents together.

### <span id="page-29-1"></span>**To Share a File**

1. Right-click the file you want to share, as seen in **Figure 43** below.

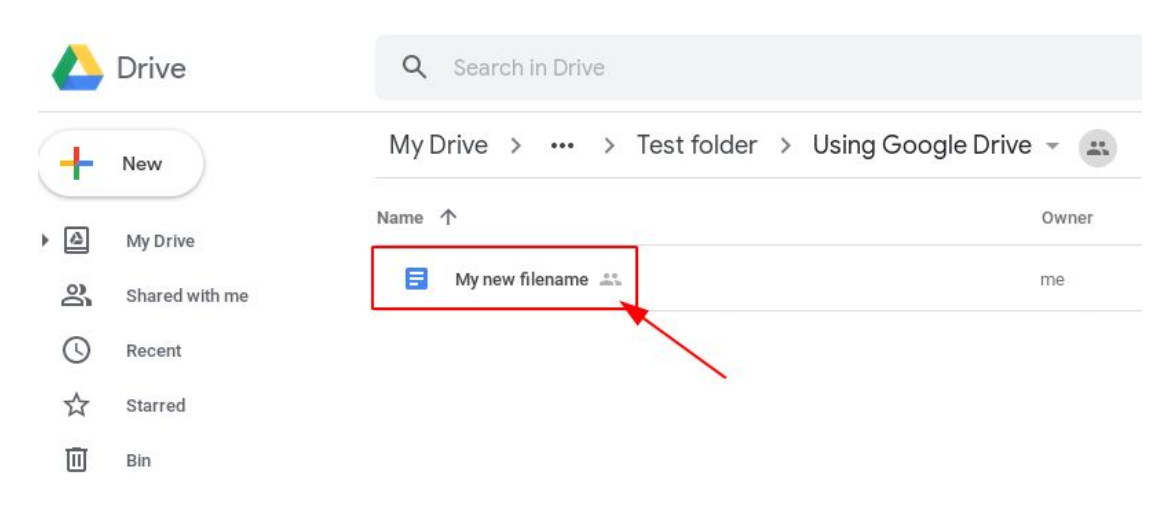

**Figure 43**: A screenshot of a file highlighted.

2. Click **Share**, as seen in **Figure 44** below.

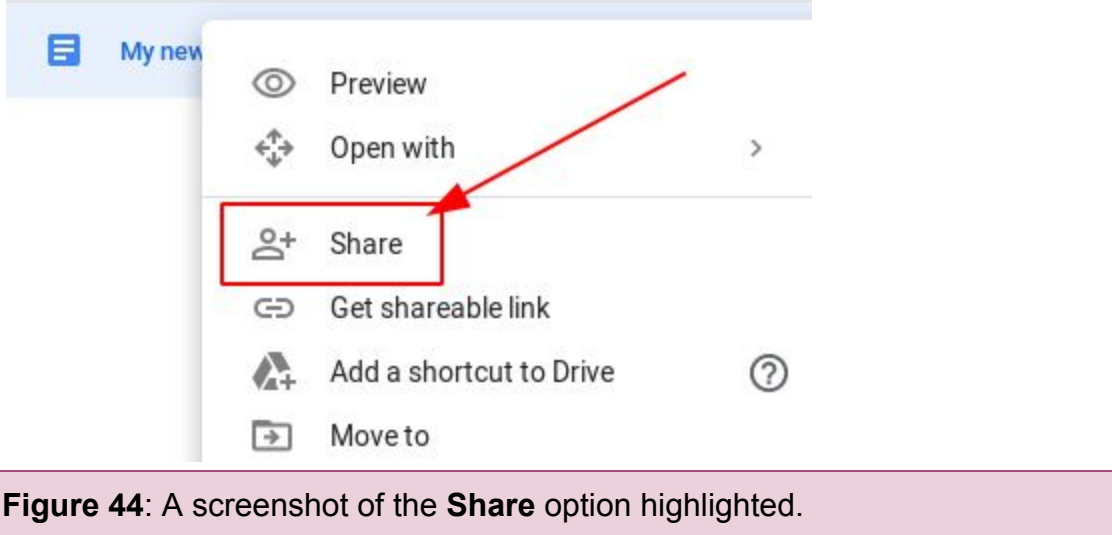

3. Click **Copy link**, as seen in **Figure 45** below.

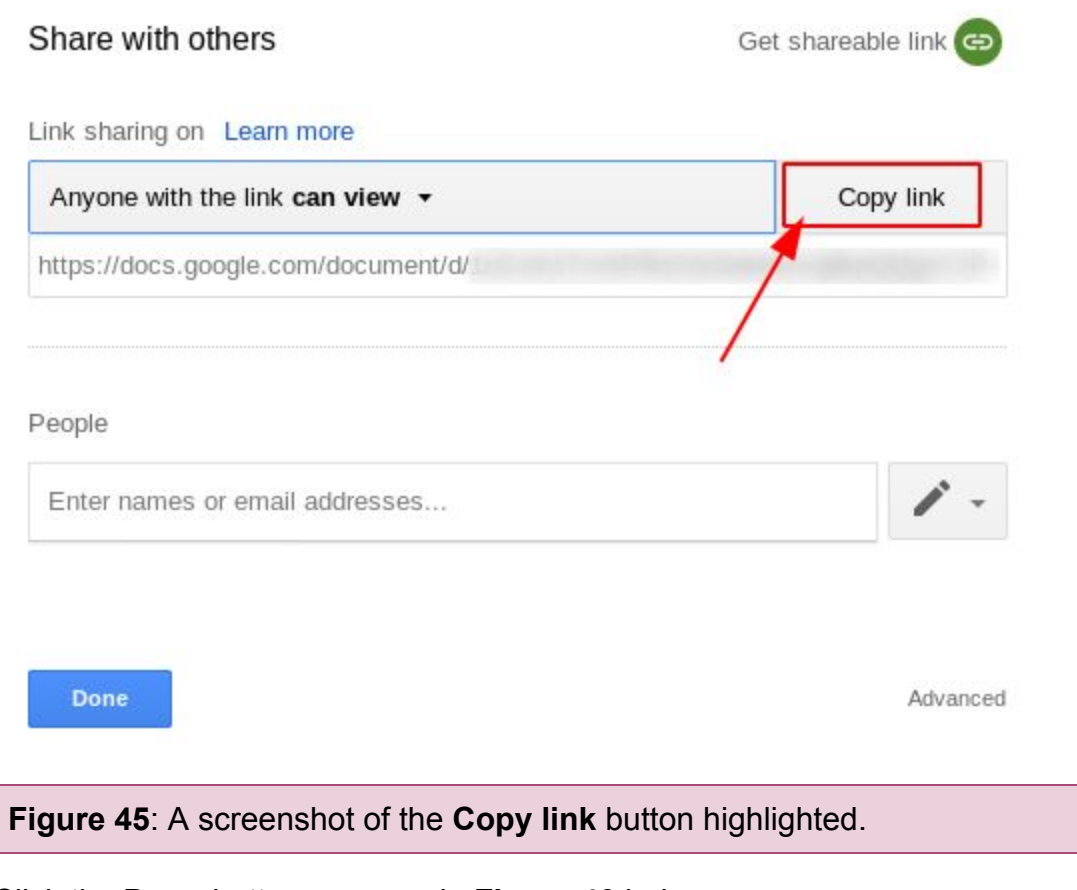

4. Click the **Done** button, as seen in **Figure 46** below.

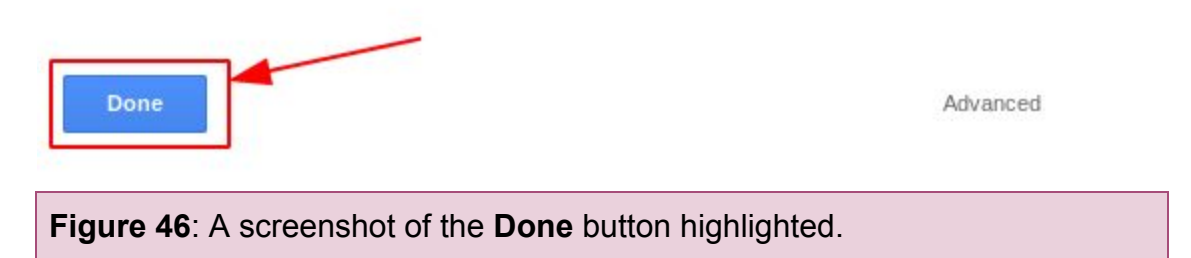

<span id="page-30-0"></span>5. Paste the link in an email or conversation with another user.

## <span id="page-31-0"></span>**Moving Folders and Files**

Google Drive allows you to move folders and files. Moving folders and files allows you to keep your folders organized.

This section consists of the following topics:

- [Moving a Folder](#page-31-1)
- [Moving a File](#page-35-0)
- [Moving to a Shared Folder](#page-37-0)

## <span id="page-31-1"></span>**Moving a Folder**

Folders can be moved inside or outside of other folders. They can also be moved to shared folders. This allows you to move folders to your own folders or shared folders of other users.

### <span id="page-31-2"></span>**To Move a Folder**

1. Right-click the folder you want to move, as seen in **Figure 47** below.

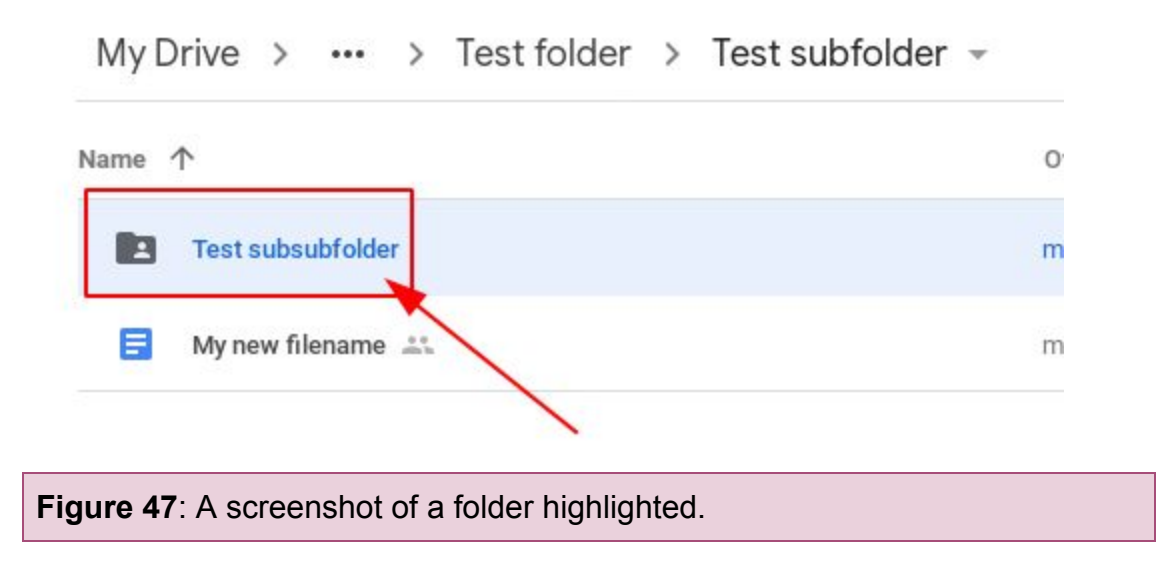

6. Click **Move to**, as seen in **Figure 48** below.

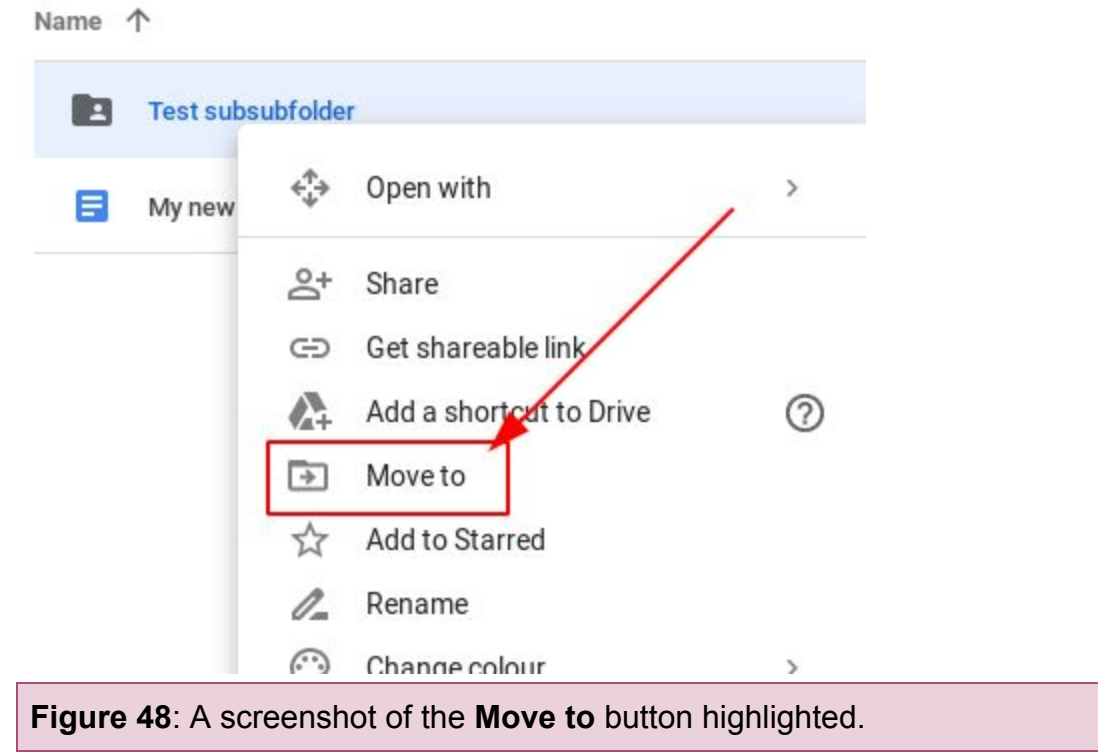

7. Click the folder you want to move to, as seen in **Figure 49** below.

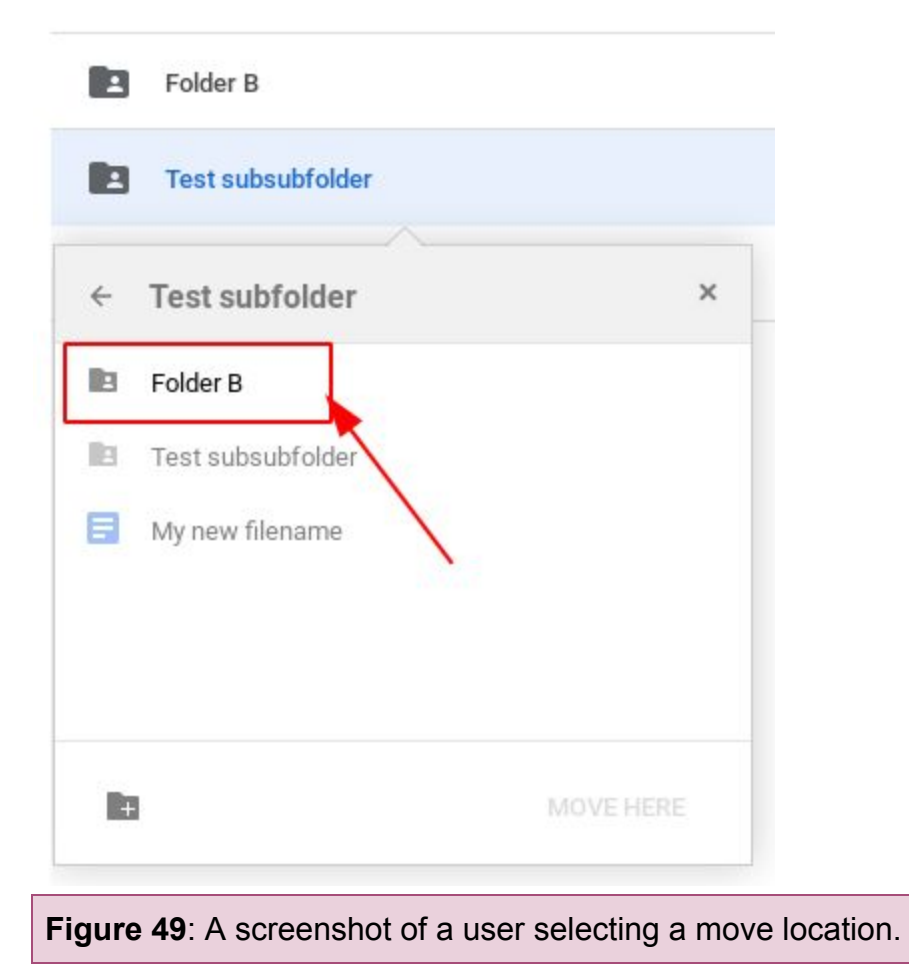

8. Click **MOVE**, as seen in **Figure 50** below.

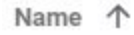

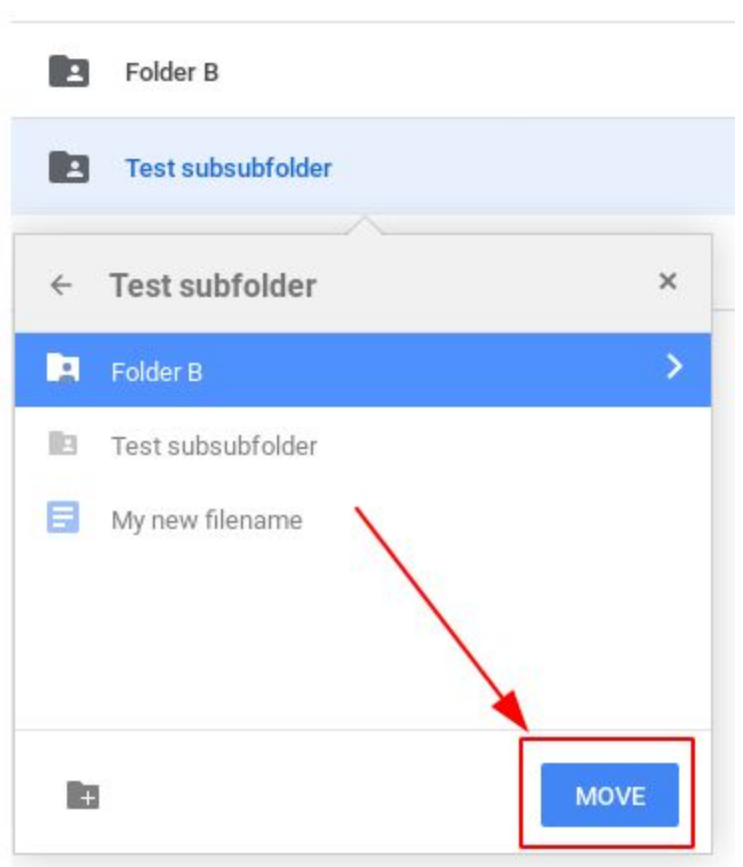

**Figure 50**: A screenshot of the **MOVE** button highlighted.

#### **Note**:

You can move to parent folders by clicking the **back arrow**, as seen in **Figure 51** below.

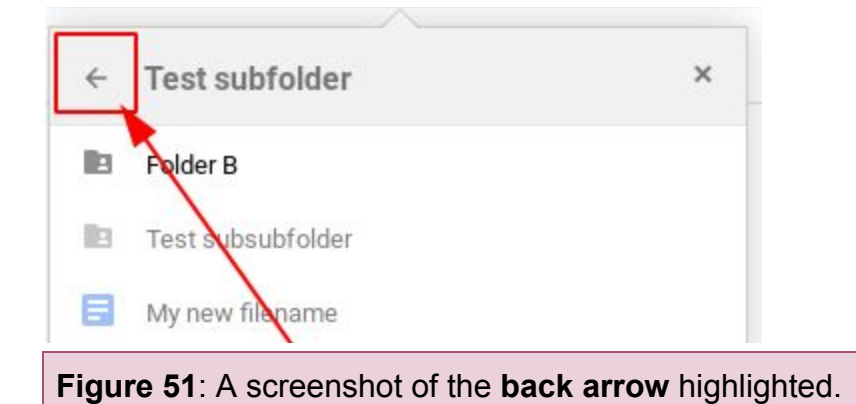

## <span id="page-35-0"></span>**Moving a File**

Files can be moved inside or outside of other folders. They can also be moved to shared folders. This allows you to move files to your own folders or shared folders of other users.

### <span id="page-35-1"></span>**To Move a File**

1. Right-click the file you want to move, as seen in **Figure 52** below.

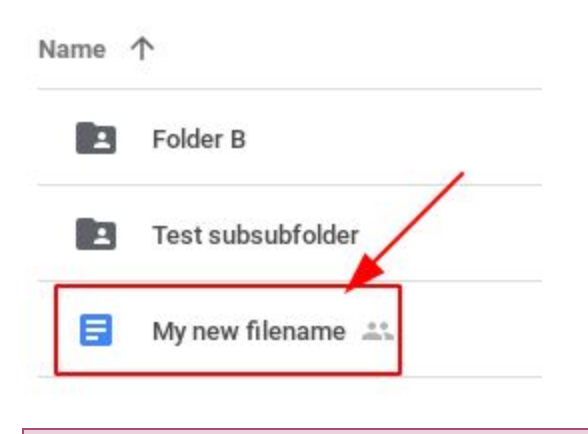

**Figure 52**: A screenshot of a folder highlighted.

2. Click **Move to**, as seen in **Figure 53** below.

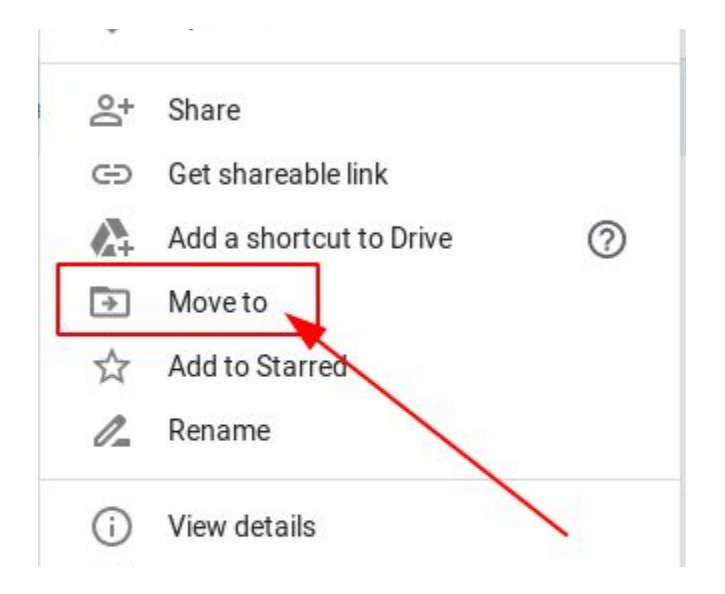

**Figure 54**: A screenshot of the **Move to** button highlighted.

3. Click the folder you want to move your file to, as seen in **Figure 55** below.

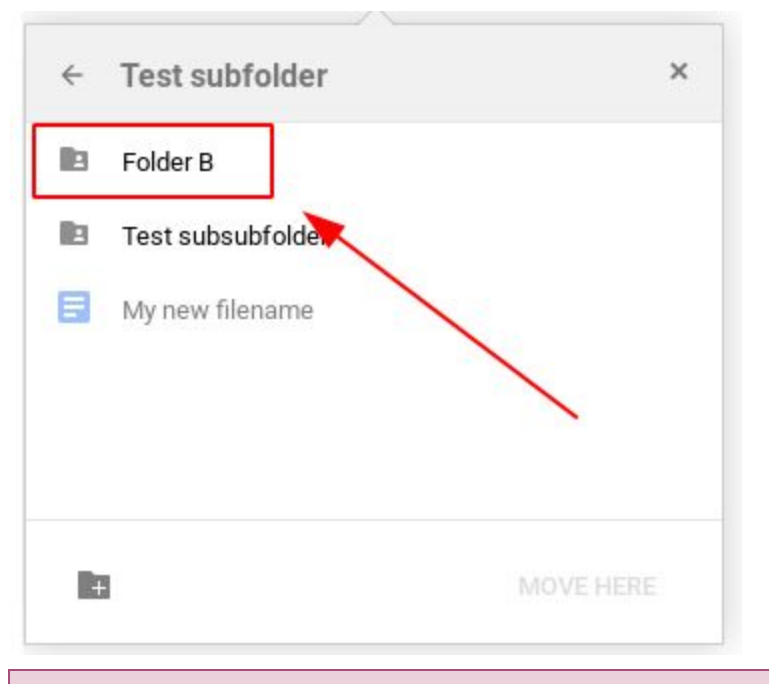

**Figure 55**: A screenshot of a folder location highlighted.

4. Click **MOVE**, as seen in **Figure 56** below.

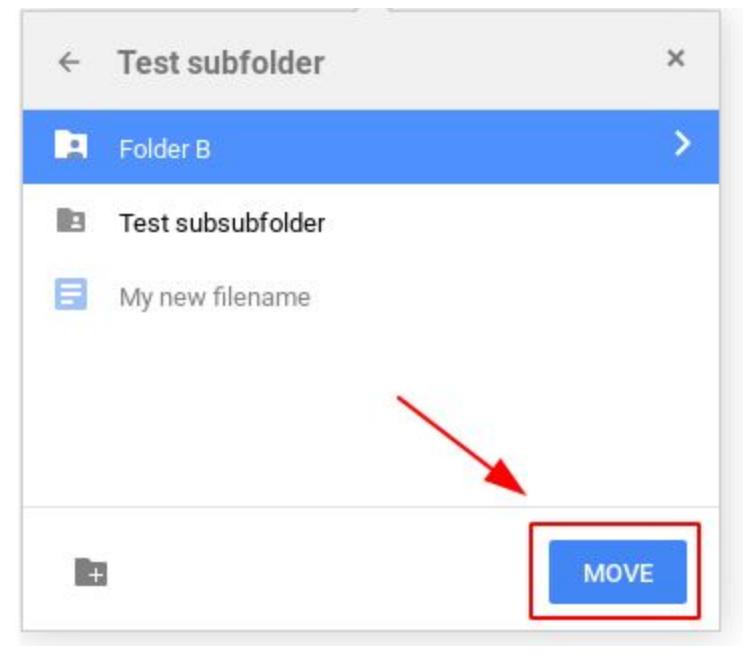

**Figure 56**: A screenshot of the **MOVE** button highlighted.

### <span id="page-37-0"></span>**Moving to a Shared Folder**

Google Drive allows you to not only move folders and files between your own folders, but also to other user's folders. Moving folders and files to shared folders is useful when you want others to see your documents.

### <span id="page-37-1"></span>**To Move to a Shared Folder**

1. Right-click the file or folder you want to move, as seen in **Figure 57** below.

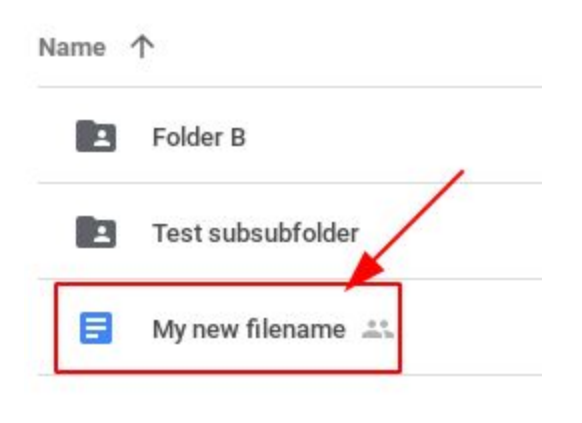

**Figure 57**: A screenshot of a file highlighted.

2. Click **Move to**, as seen in **Figure 58** below.

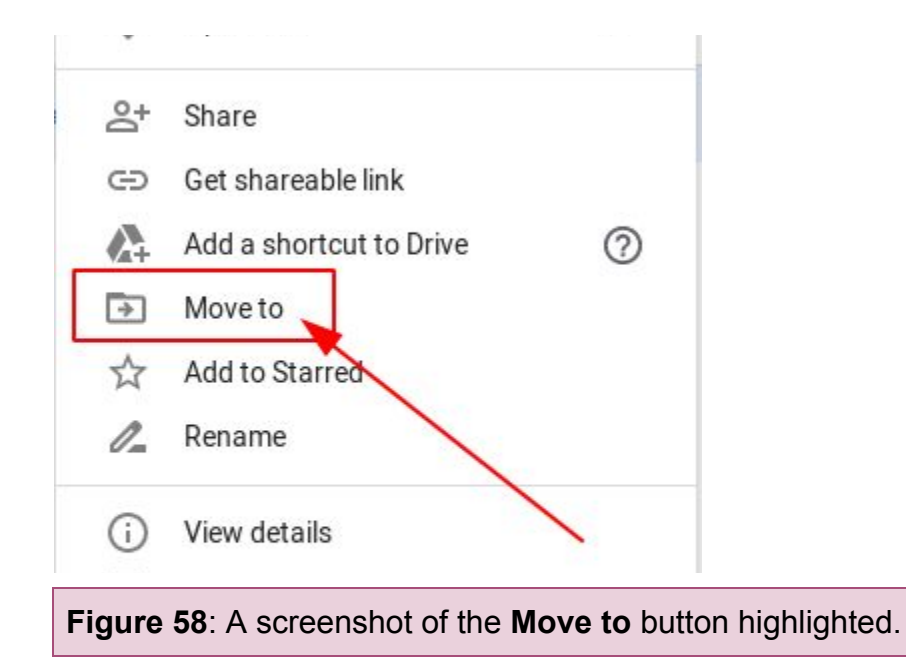

3. Click the **back arrow** until you see the **Shared with me** option, as seen in **Figure 59** and **Figure 60** below.

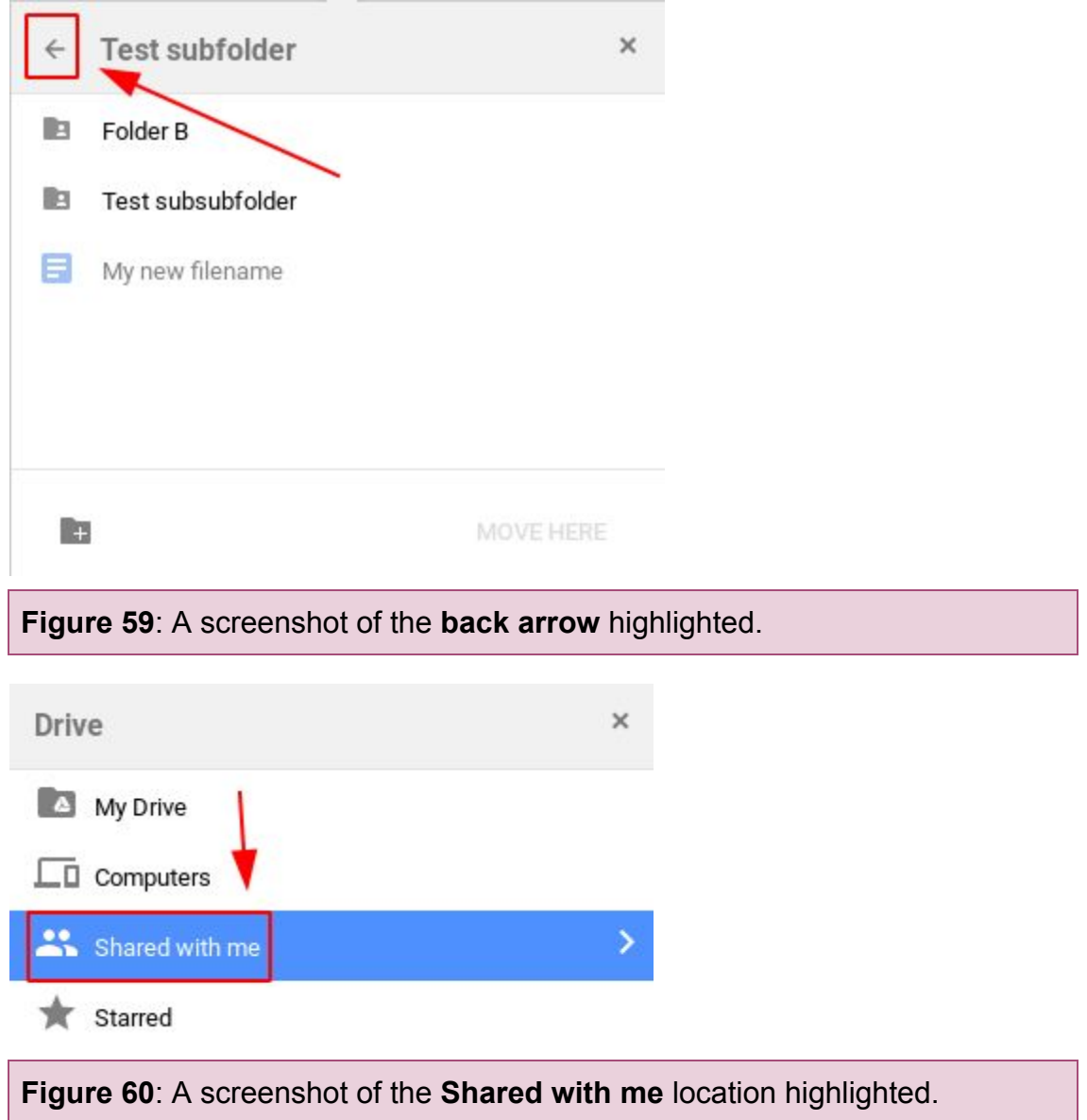

4. Click the **arrow** on the right side of **Shared with me**, as seen in **Figure 61** below.

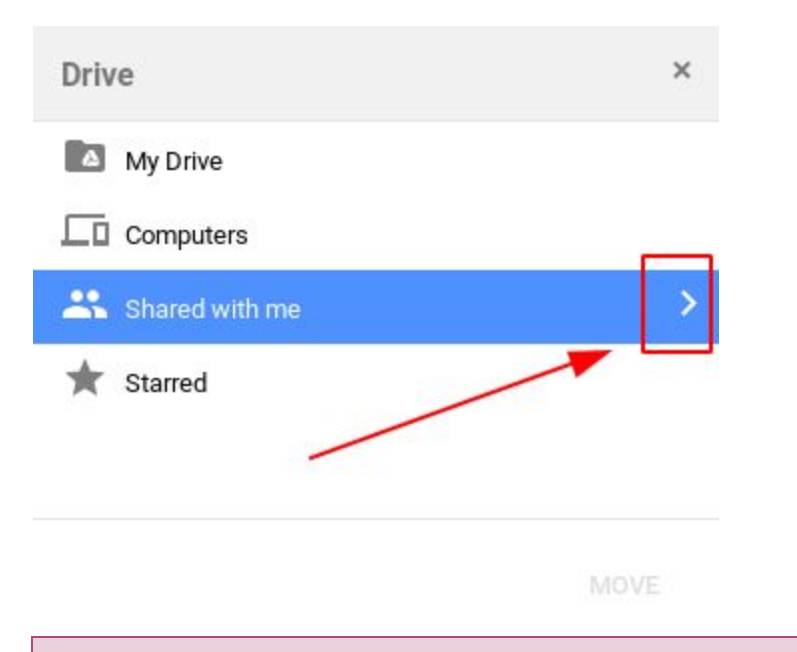

**Figure 61**: A screenshot of the **arrow** on the right side of **Shared with me**.

5. Click the folder you want to move to, as seen in **Figure 62** below.

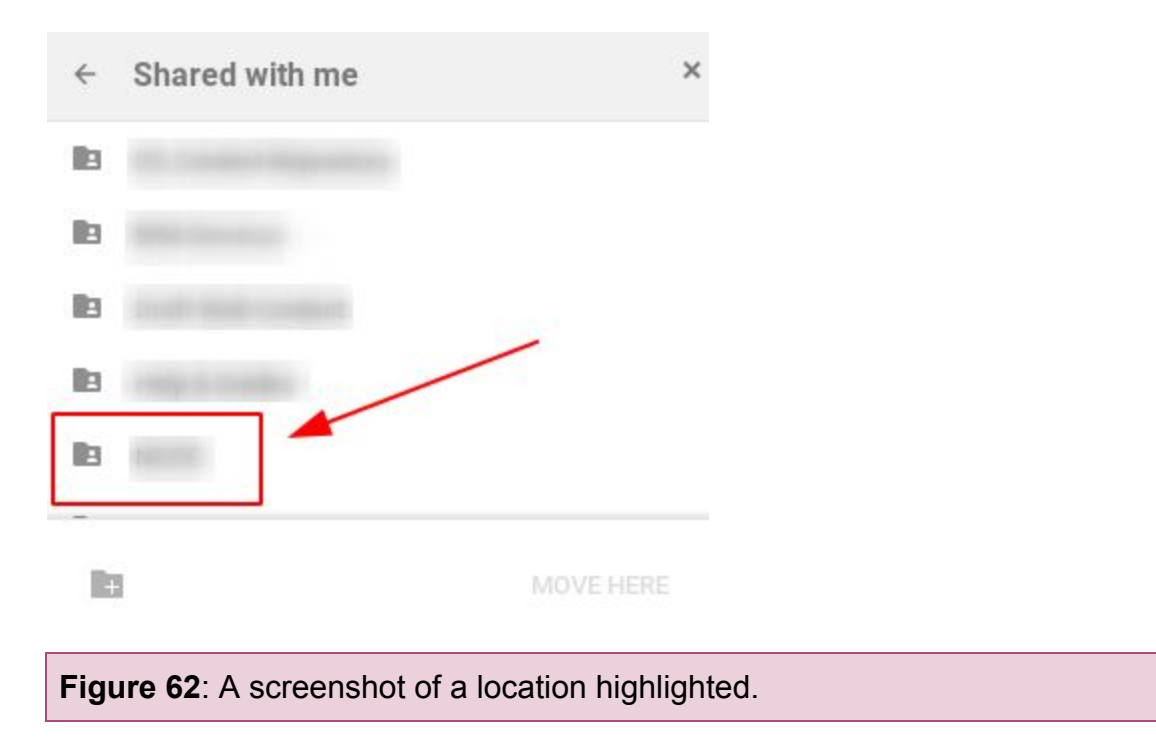

6. Click the **MOVE** button, as seen in **Figure 63** below.

<span id="page-40-0"></span>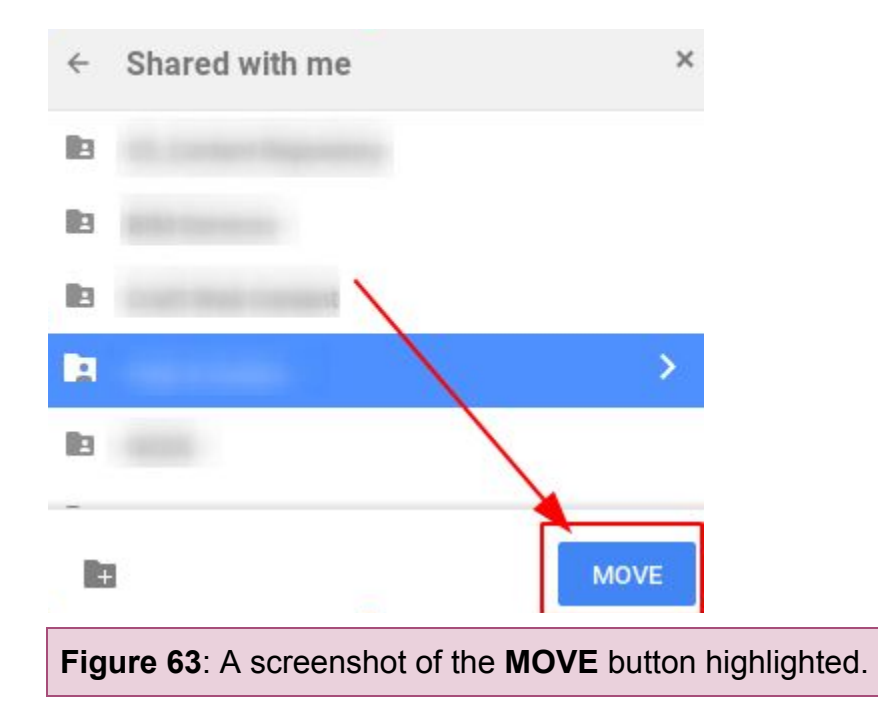

## <span id="page-41-0"></span>**Deleting Folders and Files**

Google Drive allows you to delete folders and files. This is useful if you are cleaning, organizing or getting rid of temporary documents that you don't need anymore.

This section consists of the following topics:

- [Deleting a Folder](#page-41-1)
- **[Deleting a File](#page-42-0)**
- [Emptying the Bin](#page-43-0)

### <span id="page-41-1"></span>**Deleting a Folder**

Deleting a folder will send the folder to your bin. This is useful in case you want to restore a folder you deleted.

### <span id="page-41-2"></span>**To Delete a Folder**

1. Right-click the folder you want to delete, as seen in **Figure 64** below.

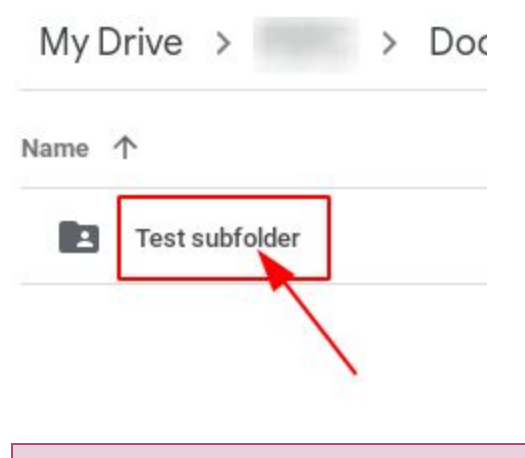

**Figure 64**: A screenshot of a folder highlighted.

2. Click **Remove**, as seen in **Figure 65** below.

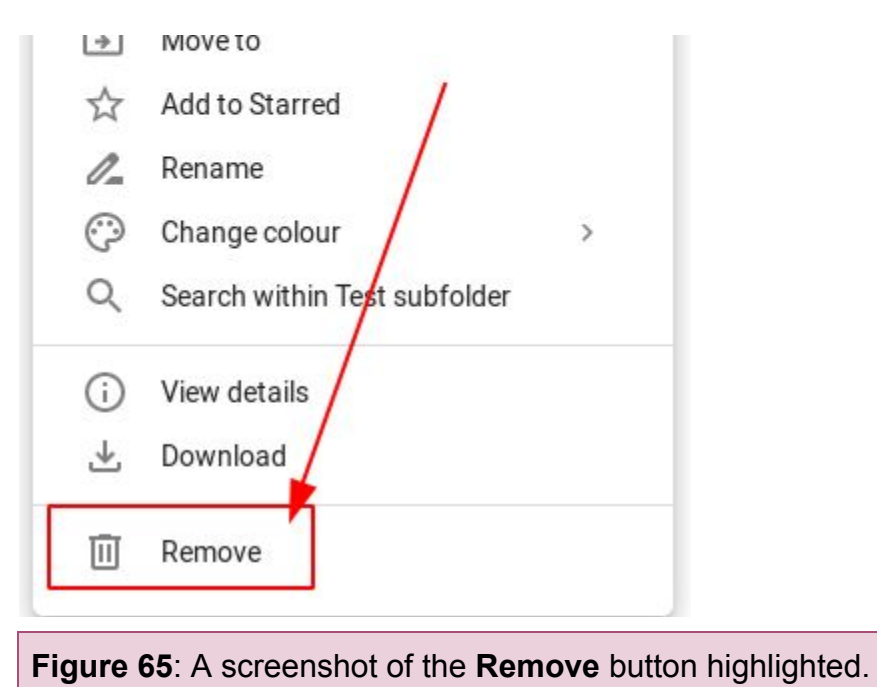

### <span id="page-42-0"></span>**Deleting a File**

Deleting a file will send the folder to your bin. This is useful in case you want to restore a file you deleted.

### <span id="page-42-1"></span>**To Delete a File**

1. Right-click the file you want to delete, as seen in **Figure 66** below.

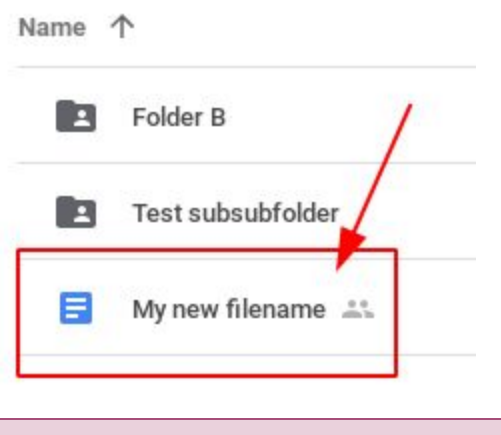

**Figure 66**: A screenshot of a file highlighted.

2. Click **Remove**, as seen in **Figure 67** below.

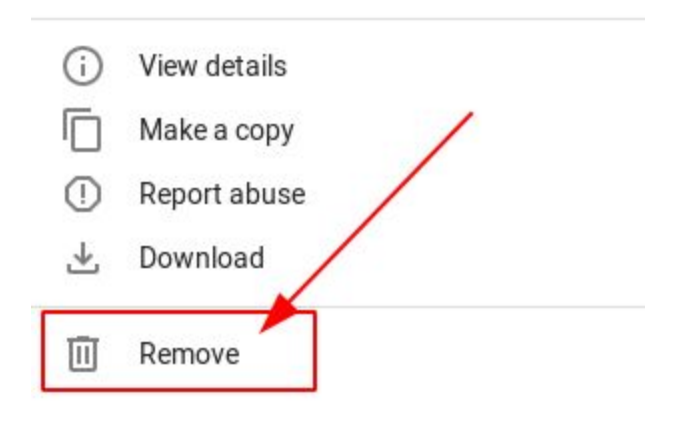

**Figure 67**: A screenshot of the **Remove** button highlighted.

### <span id="page-43-0"></span>**Emptying the Bin**

Emptying the bin will permanently remove any folders or files inside. This is useful when you need more space on your Google Drive.

#### **Caution**:

Emptying the bin is permanent. You cannot recover folders or files removed from your bin. Ensure you want to delete folders and files before removing them from your bin.

### <span id="page-43-1"></span>**To Empty the Bin**

1. Click **Bin**, as seen in **Figure 68** below.

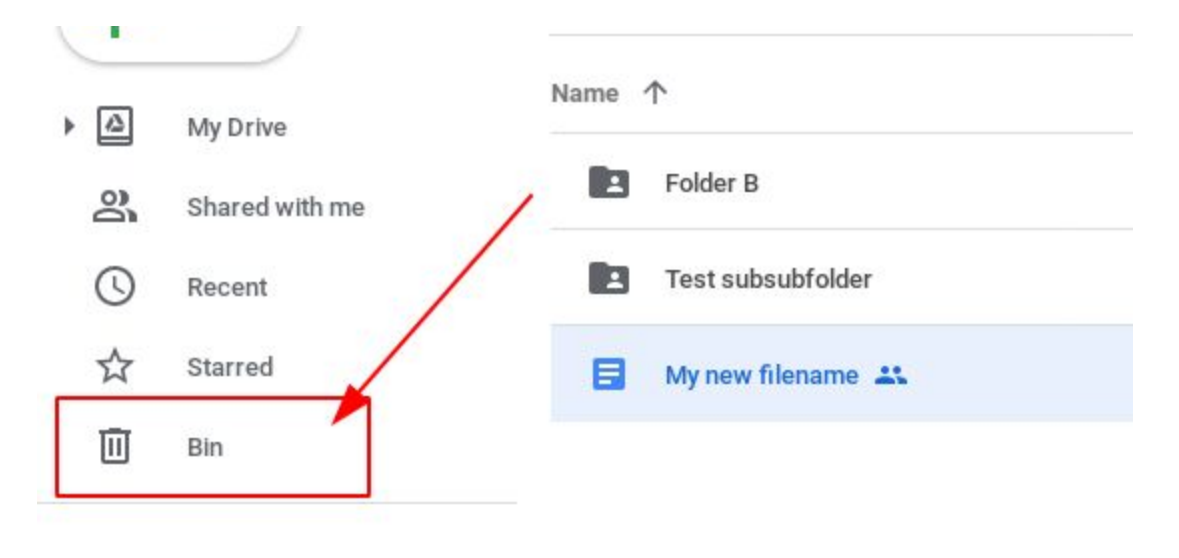

**Figure 68**: A screenshot of the **Bin** location highlighted.

2. Click **Bin**, as seen in **Figure 69** below.

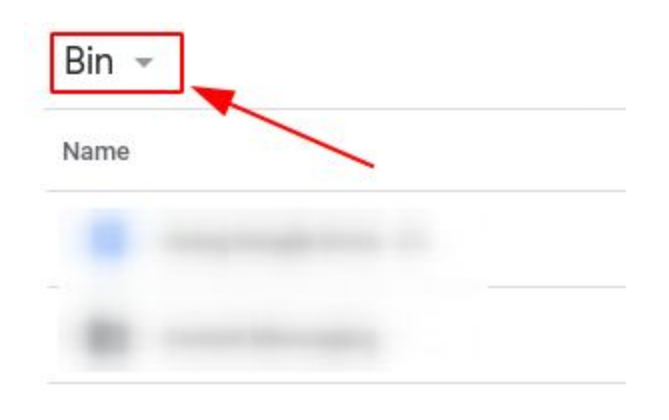

**Figure 69**: A screenshot of the **Bin** button highlighted.

3. Click **Empty bin**, as seen in **Figure 70** below.

<span id="page-44-0"></span>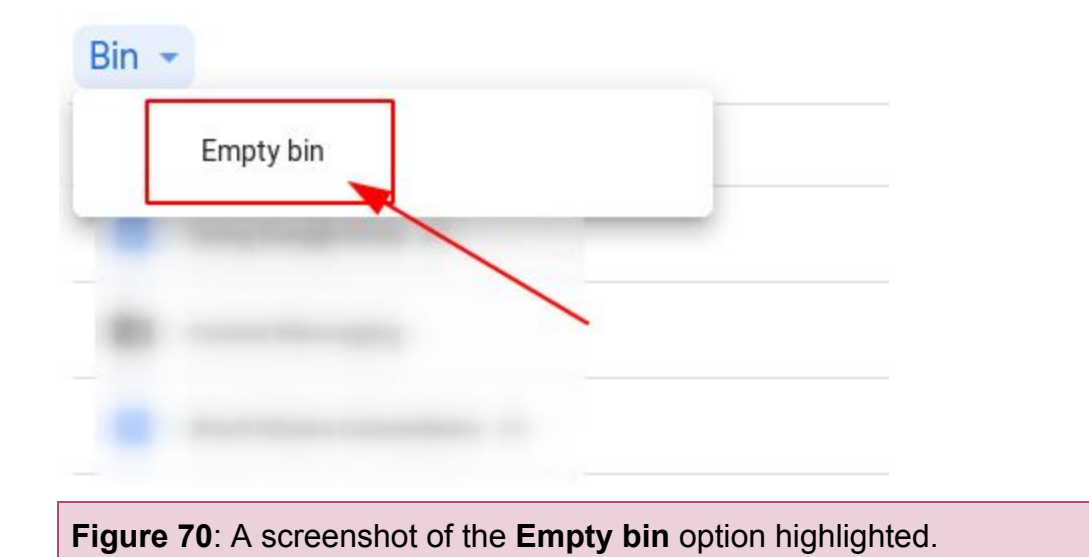

## <span id="page-45-0"></span>**Folder and File Permissions**

Folder and file permissions allow you to limit who can view, edit, move, rename, or delete folders and files.

This section consists of the following topics:

- [Setting Permissions on a Folder](#page-45-1)
- [Setting Permissions on a File](#page-47-0)

### <span id="page-45-1"></span>**Setting Permissions on a Folder**

Folder permissions allow you to limit users to certain actions and access to your folder and its contents.

### <span id="page-45-2"></span>**To Set Permissions on a Folder**

1. Right-click on a folder, as seen in **Figure 71** below.

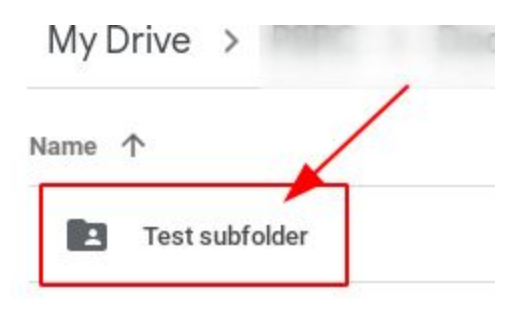

**Figure 71**: A screenshot of a folder highlighted.

2. Click **Share**, as seen in **Figure 72** below.

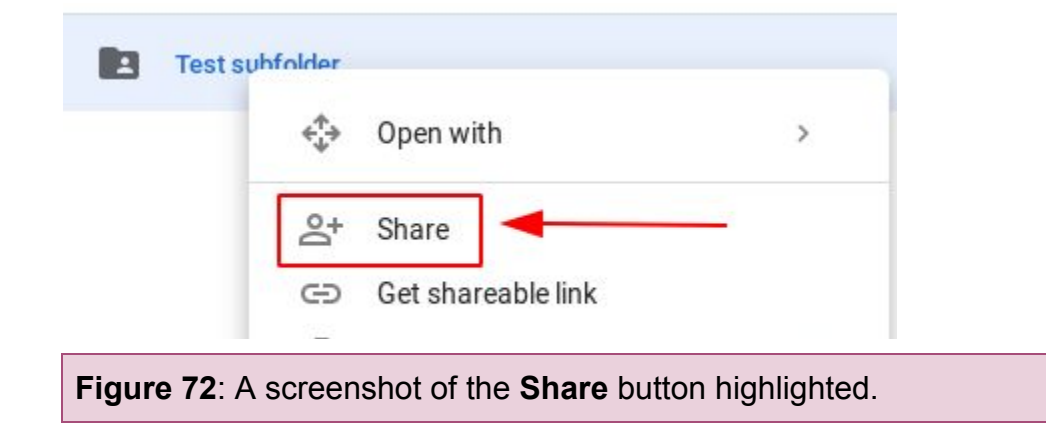

3. Click the **permissions arrow**, as seen in **Figure 73** below.

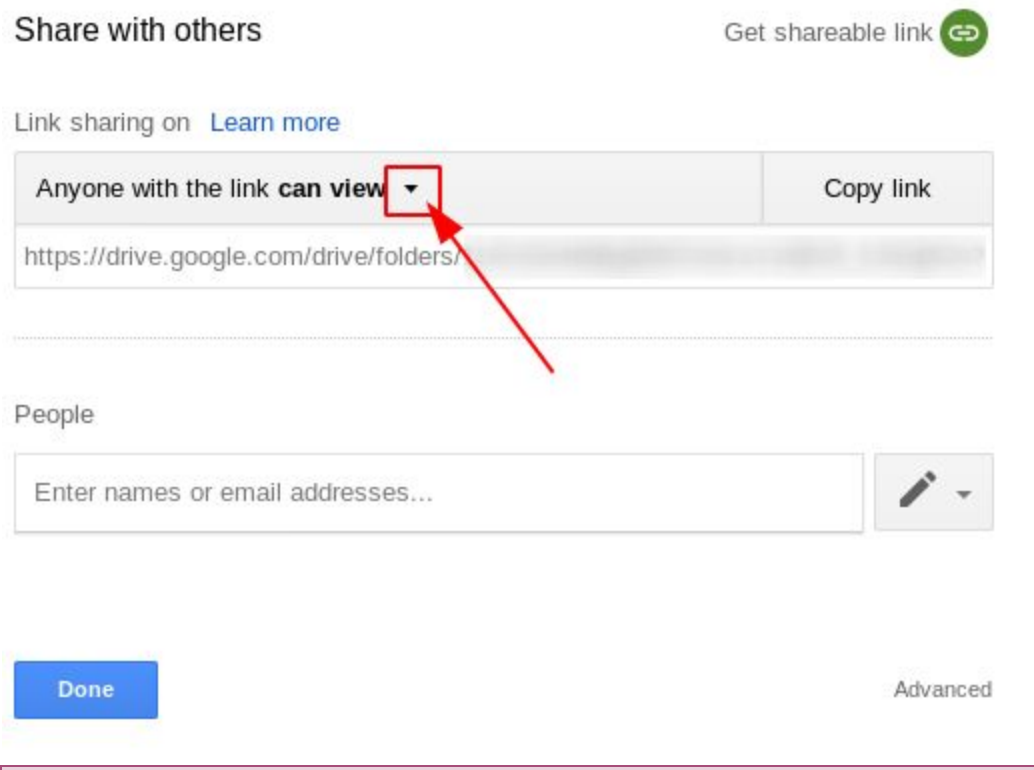

**Figure 73**: A screenshot of the **permissions arrow** highlighted.

4. Choose a permissions option, as seen in **Figure 74** below.

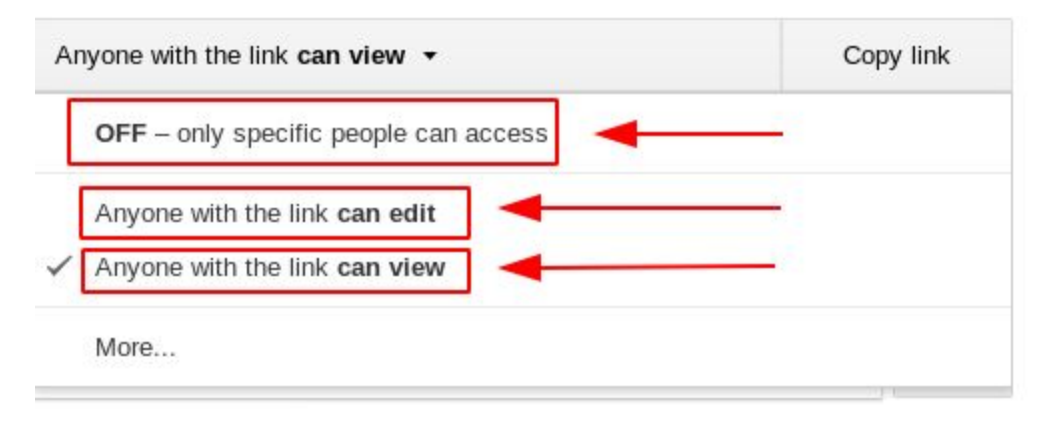

**Figure 74**: A screenshot of the permissions options available.

6. Click **Done**, as seen in **Figure 75** below.

<span id="page-47-0"></span>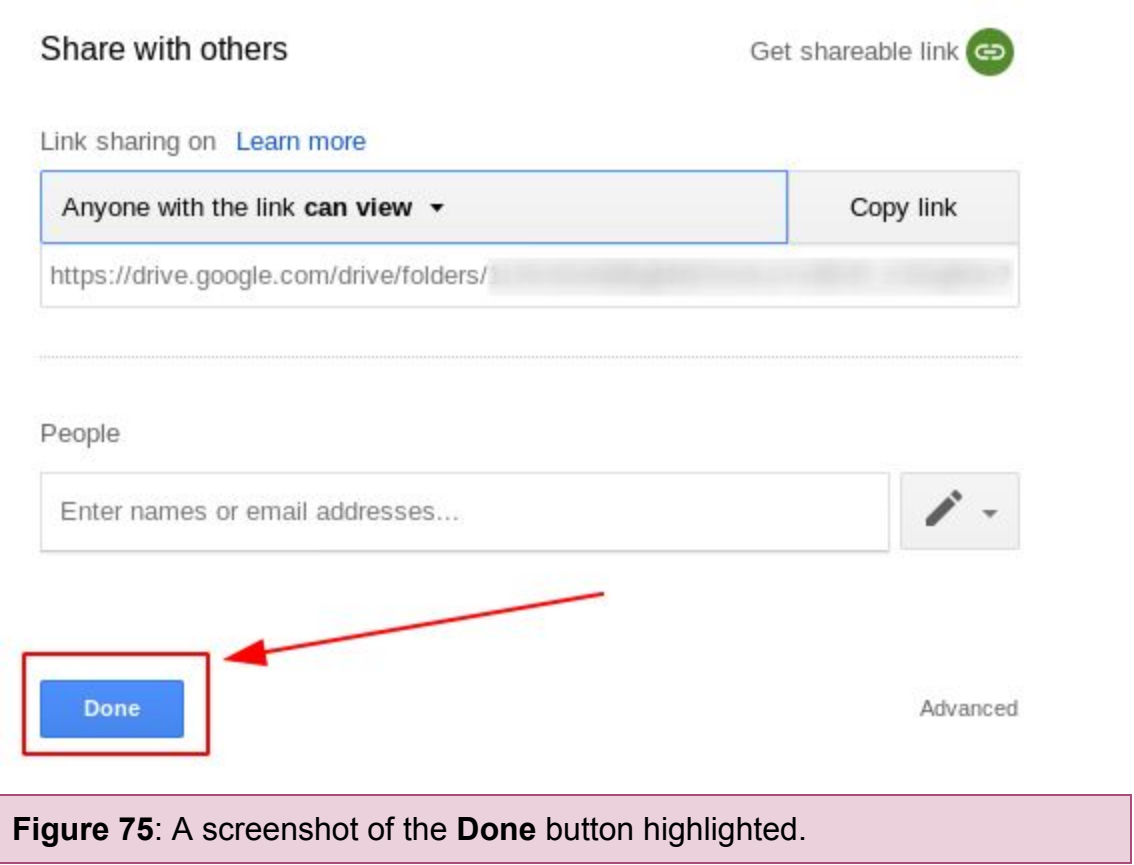

### <span id="page-48-0"></span>**Setting Permissions on a File**

File permissions allow you to limit users to certain actions and access to your files.

### <span id="page-48-1"></span>**To Set Permissions on a File**

1. Right-click on a file, as seen in **Figure 76** below.

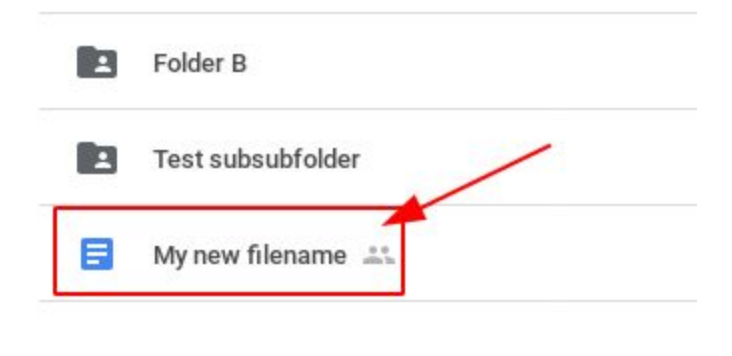

**Figure 76**: A screenshot of a file highlighted.

2. Click **Share**, as seen in **Figure 77** below.

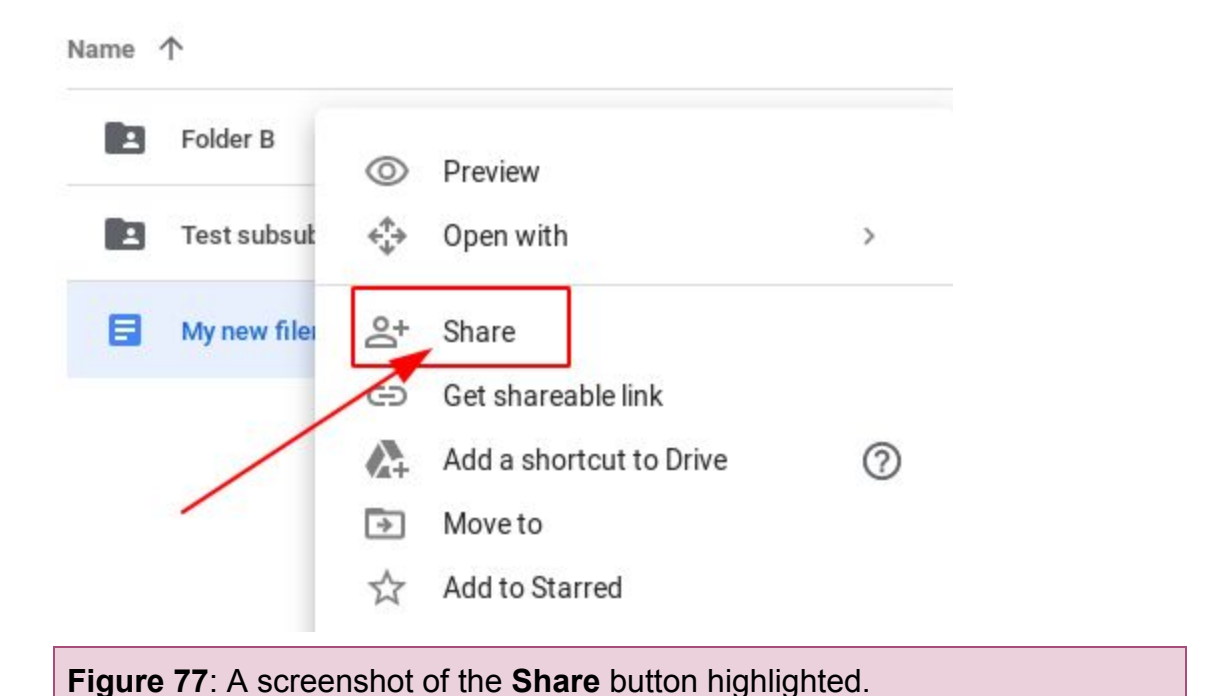

3. Click the **permissions arrow**, as seen in **Figure 78** below.

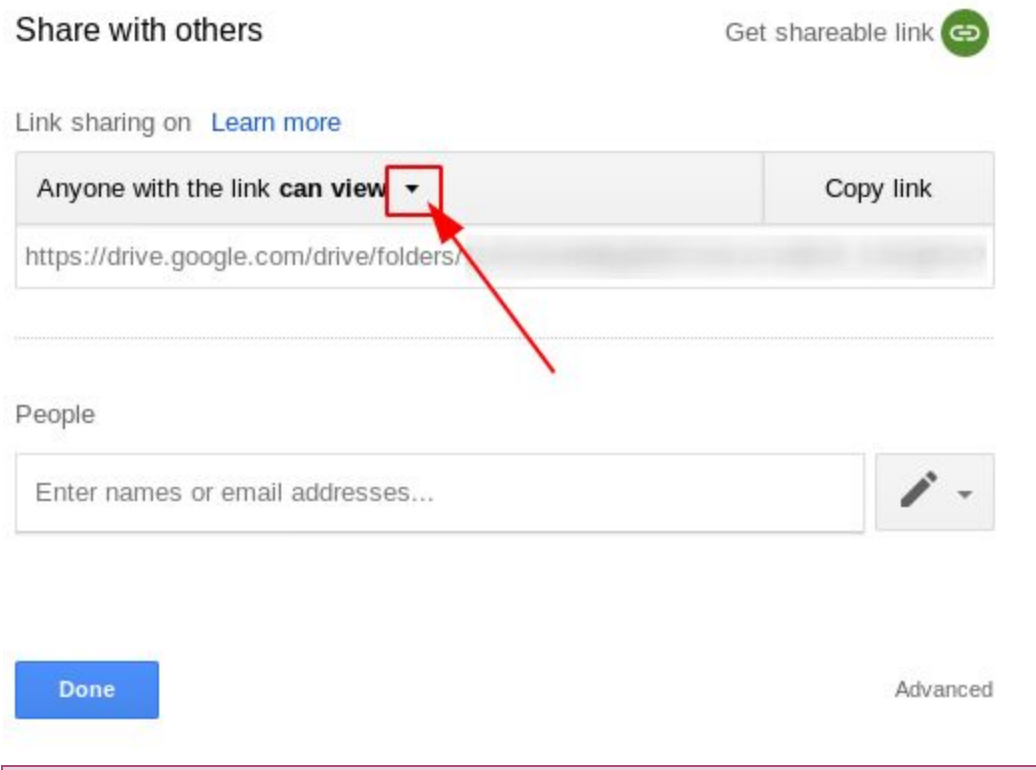

**Figure 78**: A screenshot of the **permissions arrow** highlighted.

4. Choose a permissions option, as seen in **Figure 79** below.

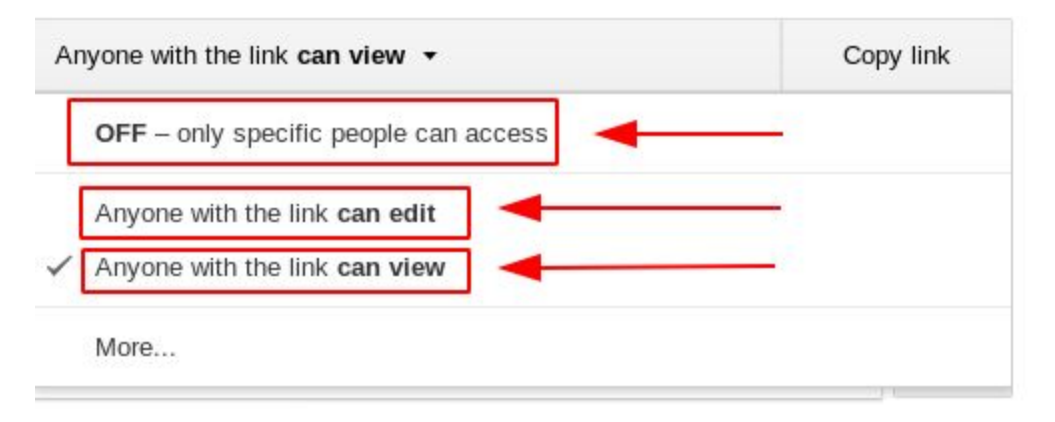

**Figure 79**: A screenshot of the permissions options available.

6. Click **Done**, as seen in **Figure 80** below.

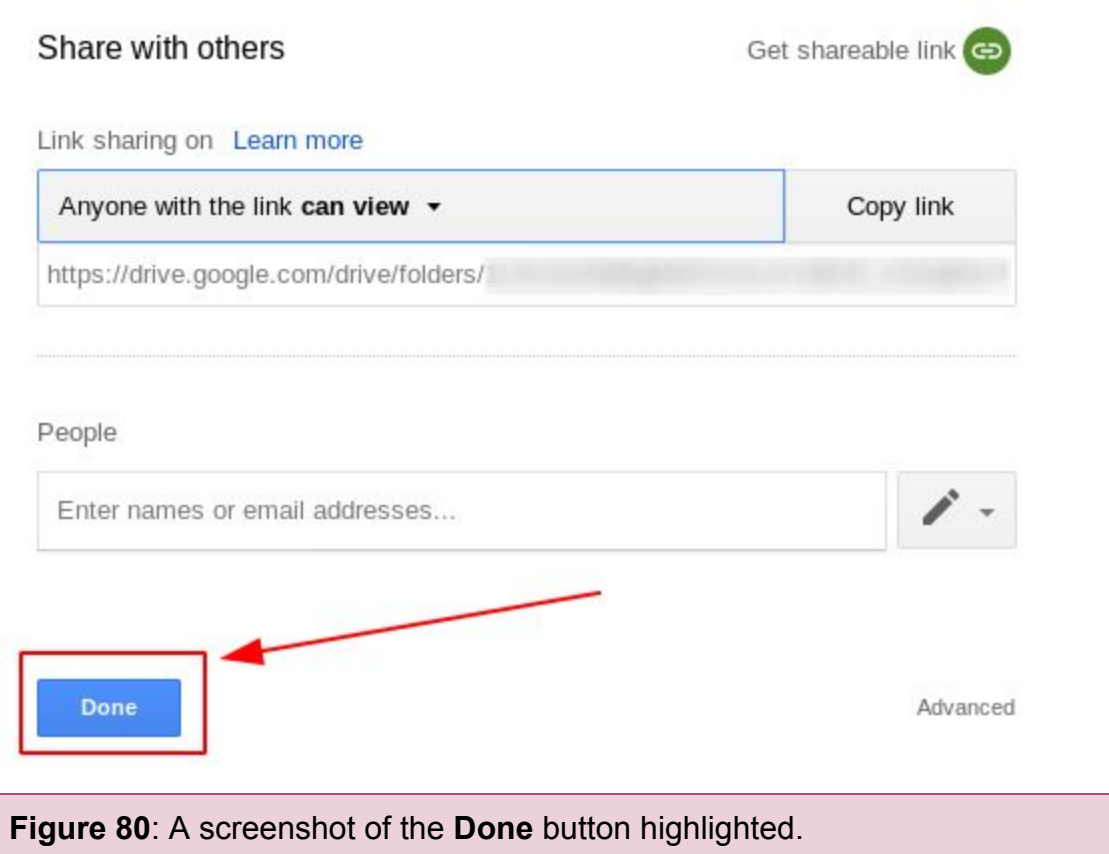

## <span id="page-50-0"></span>**Troubleshooting**

For more information on using Google Drive, [click here.](https://support.google.com/)